无线条码扫描器

设置手册(无线 H 部分)

#### **免责声明**

请您在使用本手册描述的产品前仔细阅读手册的所有内容,以保障产品的安全有效地使妥善保存 以备下次使用时查询。

请勿自行拆卸终端或撕毁终端上的封标,否则广东顶誉物联科技有限公司不承担保修或更换终端 的责任。

本手册中的图片仅供参考,如有个别图片与实际产品不符,请以实际产品为准。对于本产品的改 良更新,广东顶誉物联科技有限公司保留随时修改文档而不另行通知的权利。

本手册包含的所有信息受版权的保护,广东顶誉物联科技有限公司保留所有权利,未经书面单位 及个人不得以任何方式或理由对本文档全部或部分内容进行任何形式的摘抄、复制或与其它产销售。 本手册中描述的产品中可能包括广东顶誉物联科技有限公司或第三方享有版权的软件,除非获得相关 权利人的许可,否则任何单位或者个人不能以任何形式对前述软件进行复制、分发、修改、摘录、反 编、解密、反相工程、出租、转让、分许可以及其它侵犯软件版权的行为。

广东顶誉物联科技有限公司对本声明拥有最终解释权。

### **版本记录**

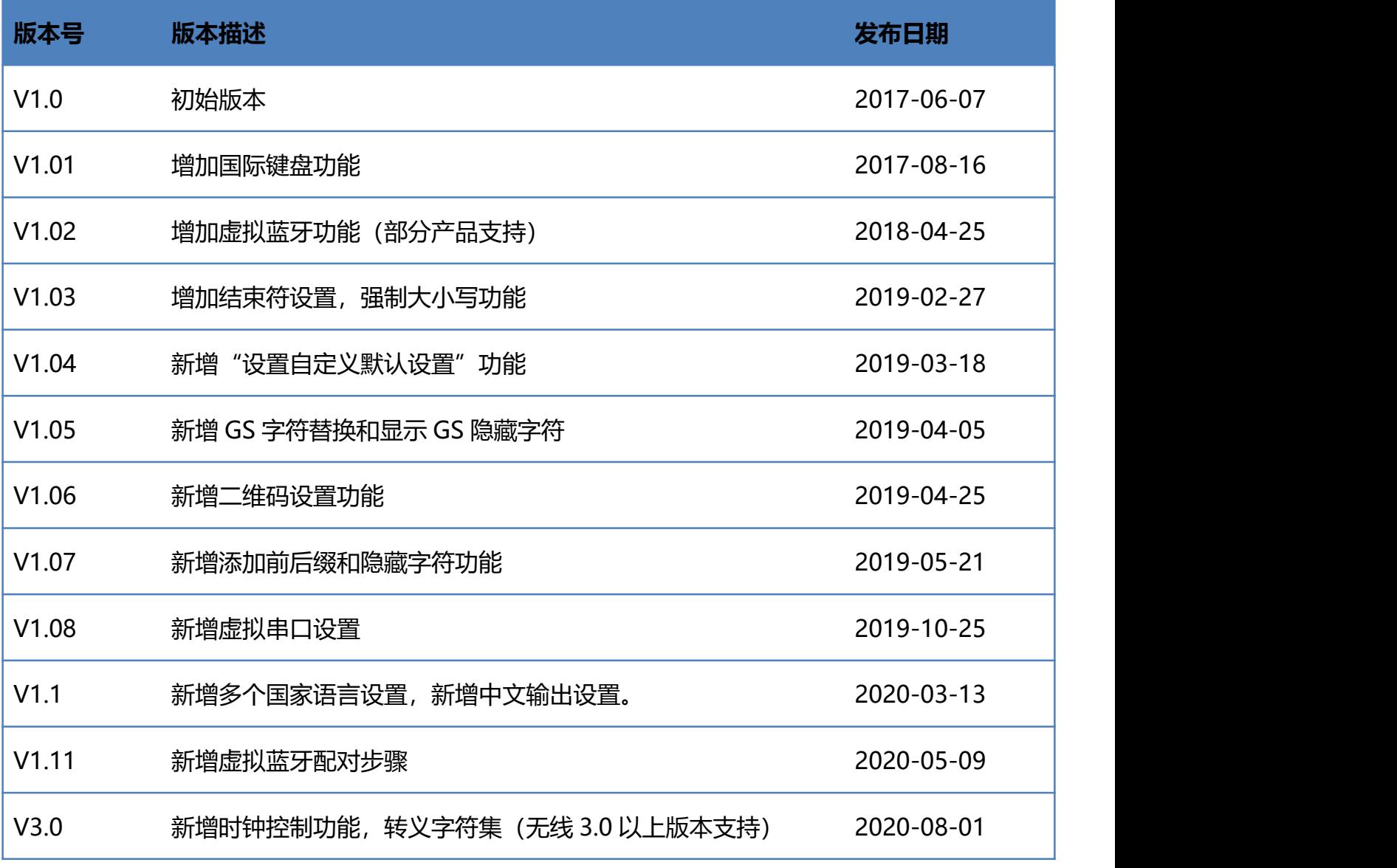

注:单独选择 2.4G 无线扫描器时,相关蓝牙功能不支持。

### 目录

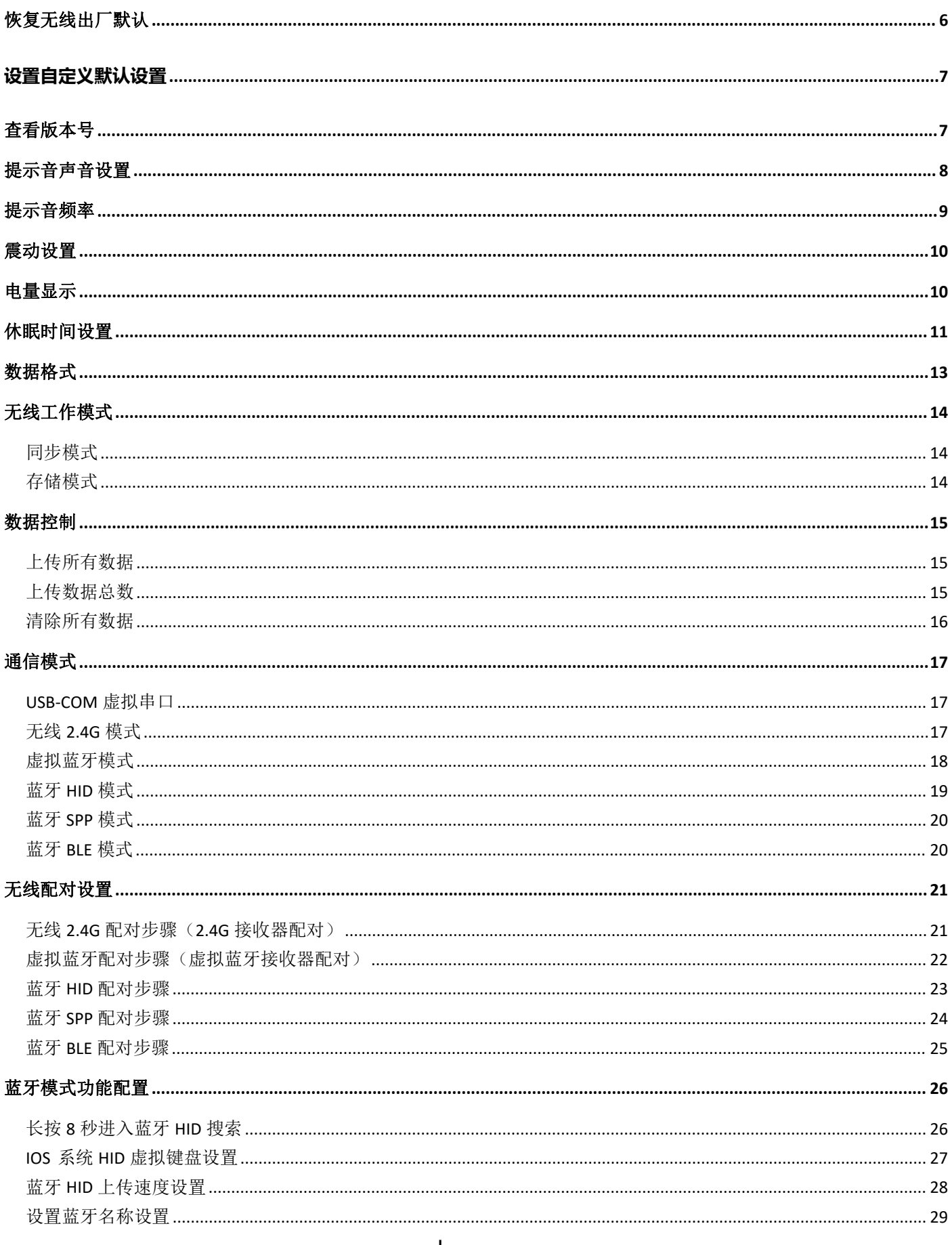

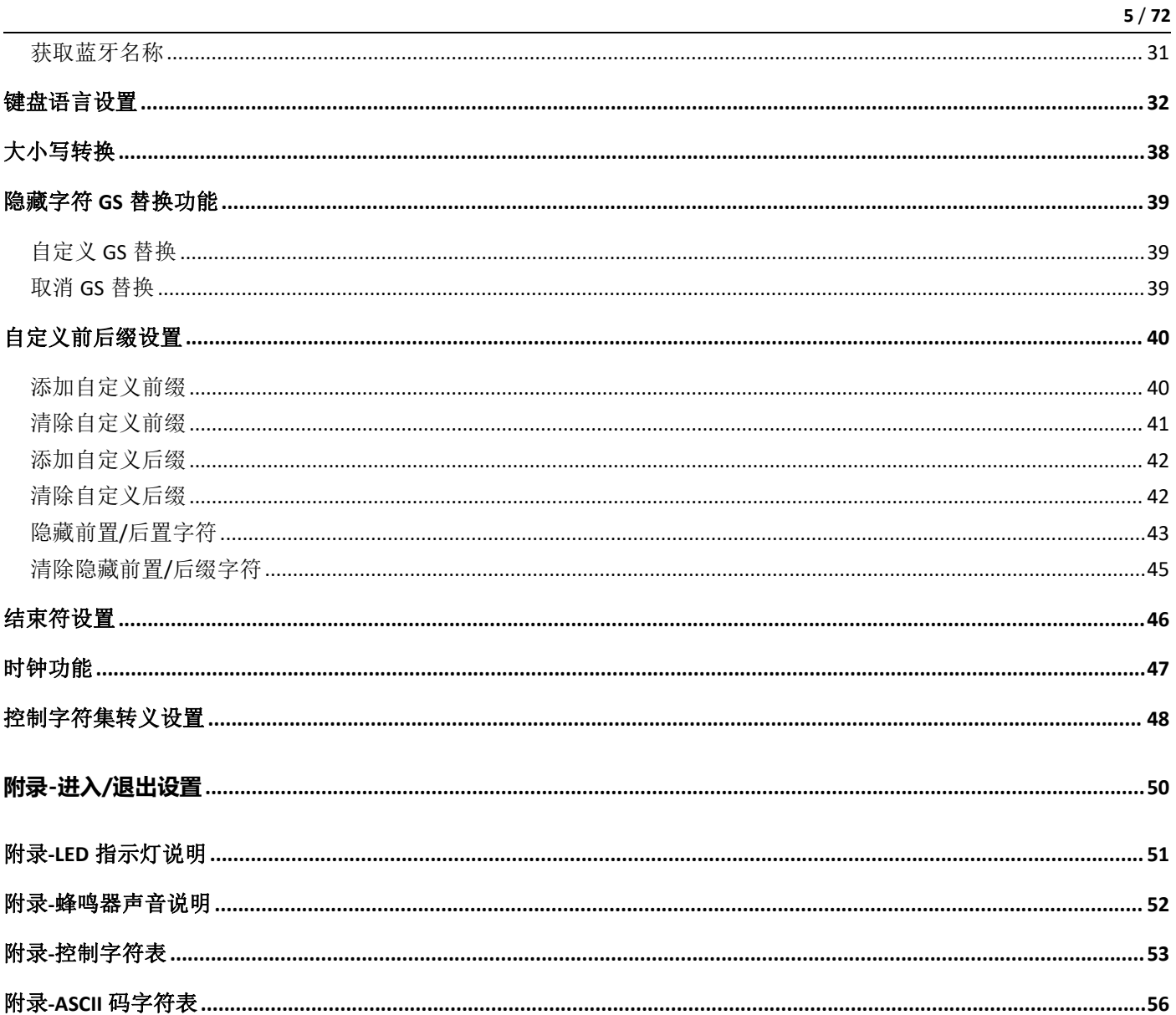

## <span id="page-5-0"></span>**恢复无线出厂默认**

所有扫描器都有一个出厂的默认设置,读取"恢复无线出厂默认"设置条码,将使扫描器的所有无线 属性设置软件默认状态。

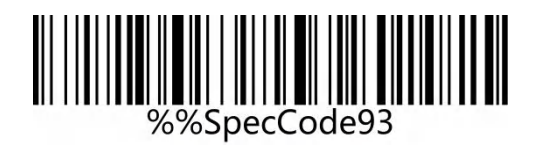

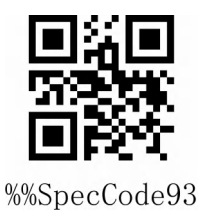

恢复无线出厂默认

#### **使用说明:**

在以下情况下您最有可能使用到此条码:

- 1. 扫描器设置出错,如无法识别条码。
- 2. 您忘记了之前对扫描器做过何种设置,而又不想使用之前的设置。
- 3. 设置了扫描器使用某些不常使用的功能,并使用完成后。

## <span id="page-6-0"></span>**设置自定义默认设置**

通过设置自定义默认设置,可以将无线条码器无线参数默认值设置为需要的功能。先扫描"讲入设置 模式"条码,再扫描需要的无线参数功能,设置完成后再扫描"退出设置模式"条码即可。设置完成 后现有功能将替换原有的出厂默认值,即使设置恢复无线参数也不会恢复到原始状态。

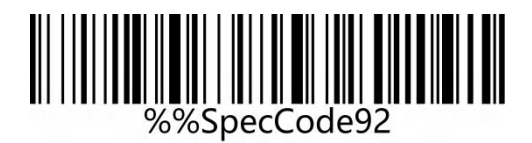

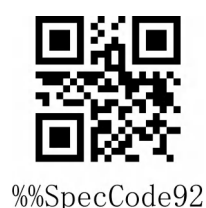

设置自定义默认设置

<span id="page-6-1"></span>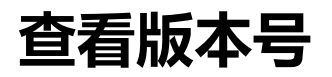

使用扫描器扫描下查看版本号条码,可以查看当前扫描器无线软件版本号信息,

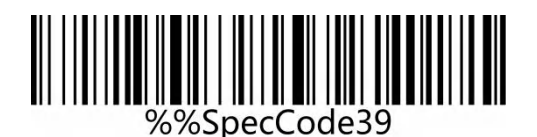

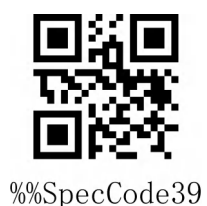

查看版本号

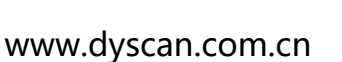

# <span id="page-7-0"></span>**提示音声音设置**

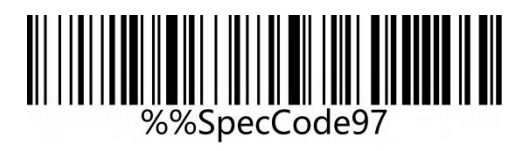

提示音声音高\*

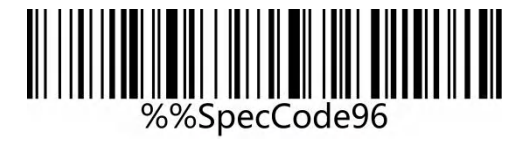

提示音声音中

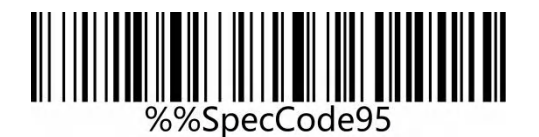

提示音声音低

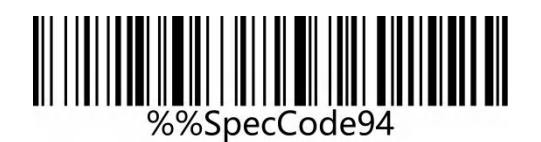

提示音关闭

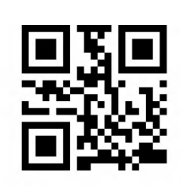

%%SpecCode97

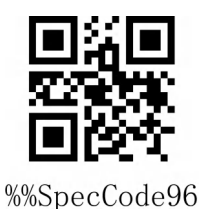

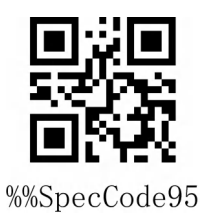

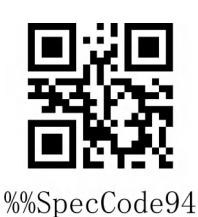

<span id="page-8-0"></span>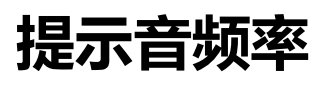

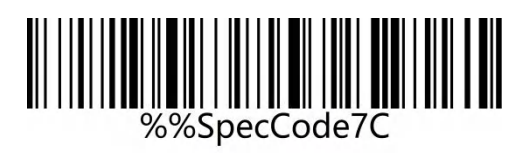

%%SpecCode7C

2048MHz

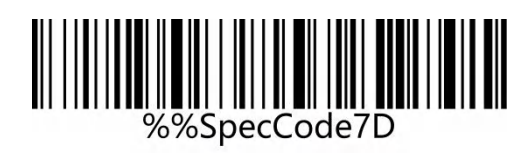

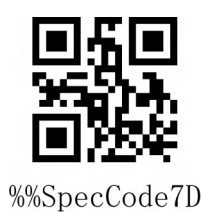

2730MHz

<span id="page-9-0"></span>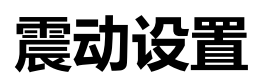

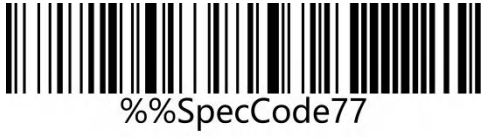

%%SpecCode77

开启震动 (optional)

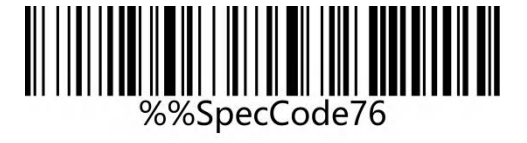

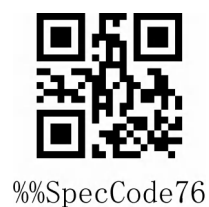

关闭震动(optional)

注意: 震动功能为部分产品选配。

<span id="page-9-1"></span>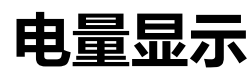

当用户需要查看当前扫描器电量时,可直接扫描"电量显示"设置条码,可查看当前扫描器电量。

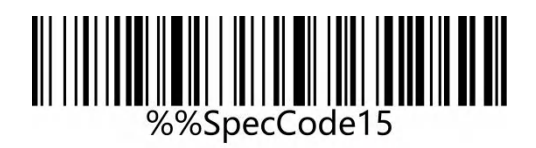

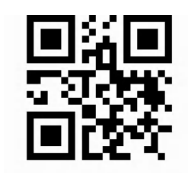

%%SpecCode15

电量显示

#### www.dyscan.com.cn

## <span id="page-10-0"></span>**休眠时间设置**

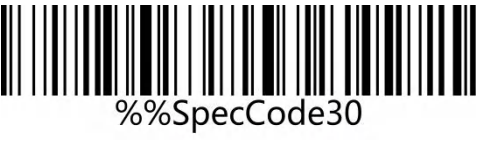

休眠时间 30s

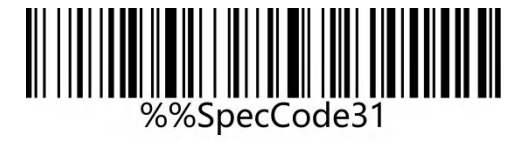

休眠时间 1min

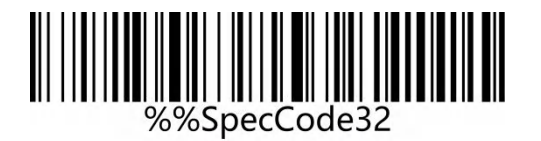

休眠时间 2min

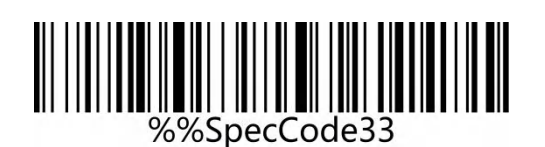

休眠时间 5min\*

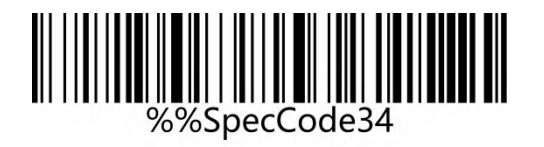

休眠时间 10min

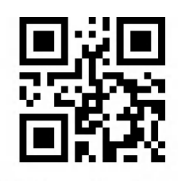

%%SpecCode30

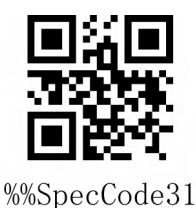

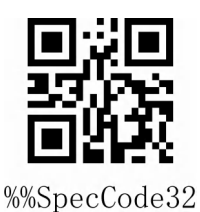

%%SpecCode33

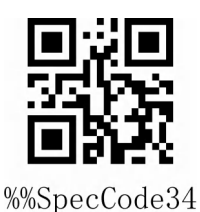

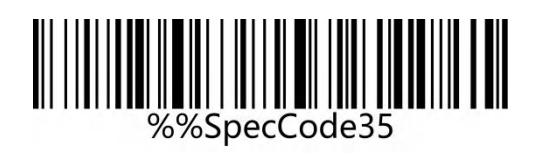

休眠时间 30min

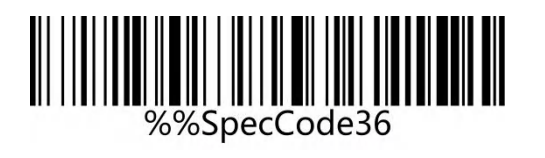

从不休眠

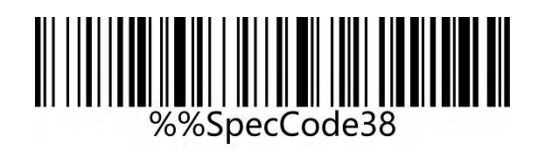

立即休眠

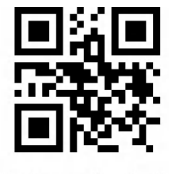

%%SpecCode35

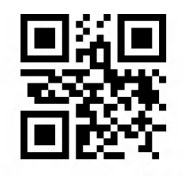

%%SpecCode36

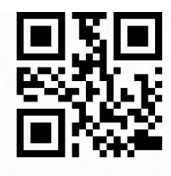

%%SpecCode38

<span id="page-12-0"></span>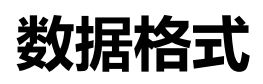

使用条码器无线 2.4G 或有线 USB 接口设置数据输入格式,可以直接输出中文或其他格式语言。

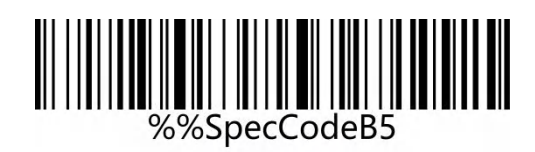

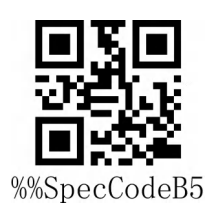

输入 GBK 编码(记事本,Excel 等)\*

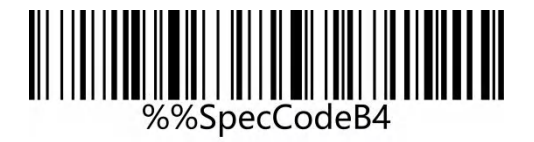

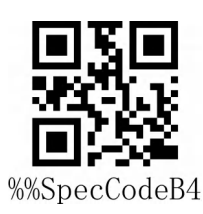

输入 Unicode 编码(WORD,QQ 等)

## <span id="page-13-0"></span>**无线工作模式**

无线扫描器有三种不同的工作模式;同步模式、异步模式,存储模式,通过不同的设置代码来操作模 式切换。

### <span id="page-13-1"></span>**同步模式**

同步模式又称正常模式,设置同步模式后,用户扫描普通条码,即扫即传,断开时丢弃。

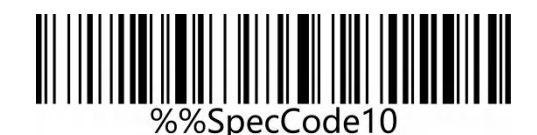

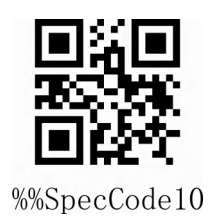

同步模式\*

## <span id="page-13-2"></span>**存储模式**

存储模式又称盘点模式,仓储模式。设置存储模式后,用户扫描普通条码,条码信息不会直接上传到 主机设备,而是存储与扫描器存储内存中。如需查看扫描器存储的数据,可以通过数据控制上传数据 或者清除数据以及统计条码数据。

当扫描器断电或关机是,扫描器存储的数据不会丢失,除非清除所有数据。

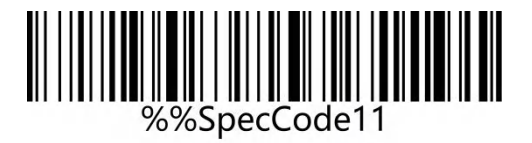

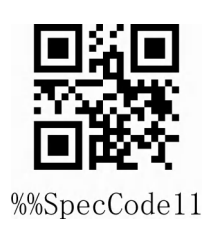

存储模式

## <span id="page-14-0"></span>**数据控制**

数据控制用于扫描器存储数据处理工作。

### <span id="page-14-1"></span>**上传所有数据**

当用户需要将条码器上存储的数据上传到电脑或移动设备时,扫描"上传所有数据"可以将数据上传 到电脑或移动设备。

在任意工作模式下使用上传所有数据时,数据上传成功后,原有条码器存储的条码不会被删除,除非 扫描清除所有条码。

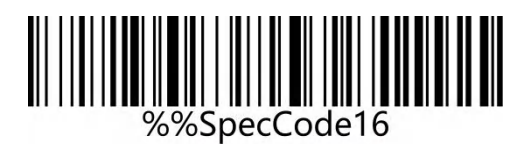

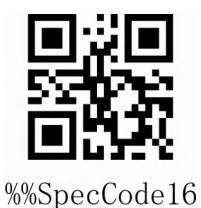

上传所有数据

### <span id="page-14-2"></span>**上传数据总数**

当用户需要统计条码存储的数据总数时,扫描"上传数据总数"可以将条码器存储的数据总数数量上 传到电脑或移动设备。

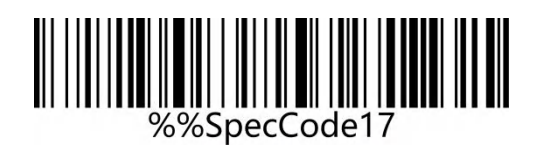

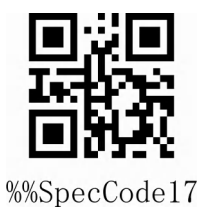

上传数据总数

### <span id="page-15-0"></span>**清除所有数据**

当用户需要清除条码器内存储的数据时,扫描"数据清除"可以将条码器内存储的数据全部清除。

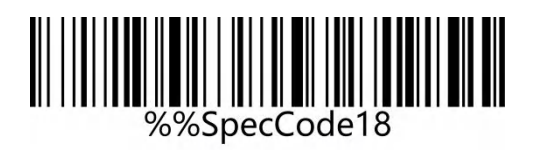

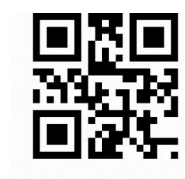

%%SpecCode18

清除所有数据

## <span id="page-16-0"></span>**通信模式**

该款扫描器不仅可以支持无线通信方式,还可以支持有线通信,当使用连接有线到扫描器时,扫描器 自动切换为有线传输。

### <span id="page-16-1"></span>**USB-COM 虚拟串口**

USB 虚拟串口支持使用 2.4G 模式无线虚拟串口以及有线 USB 虚拟串口, 无论使用有线或无线虚拟 串口都需要安装虚拟串口驱动,

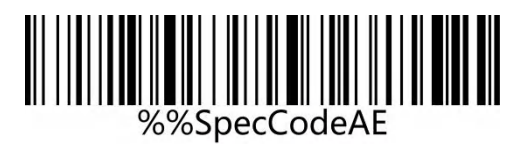

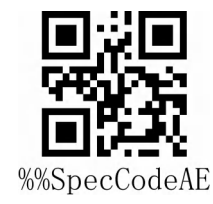

USB-COM

### <span id="page-16-2"></span>**无线 2.4G 模式**

适用于可以插入 2.4G 接收器的设备使用, 可以直接使用文本输出, 相当于 USB 键盘输入方式。

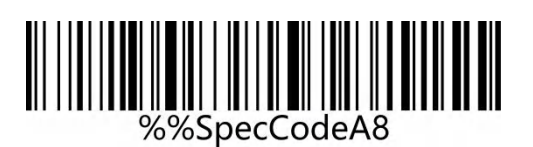

无线 2.4G 模式

%%SpecCodeA8

### <span id="page-17-0"></span>**虚拟蓝牙模式**

虚拟蓝牙适用于连接不带蓝牙的主机,不需要安装蓝牙驱动。使用虚拟蓝牙模式时,需要使用专用的 虚拟蓝牙接收器

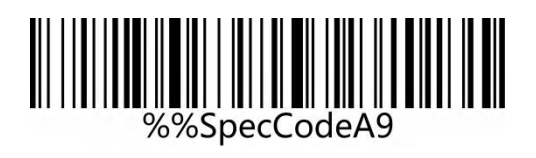

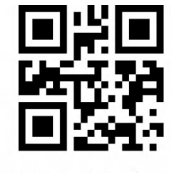

%%SpecCodeA9

虚拟蓝牙模式

#### **19** / **72**

### <span id="page-18-0"></span>**蓝牙 HID 模式**

适用于支持蓝牙的设备中使用,如手机,pad,带蓝牙的笔电等,连接成功后可以使用文本直接输入, 相当于这类设备的虚拟键盘输入方式。

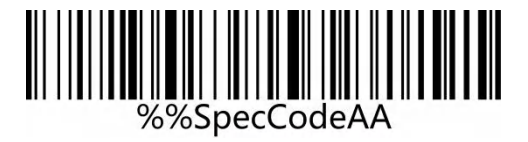

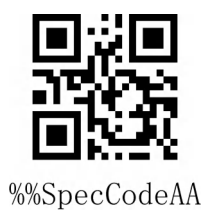

蓝牙 HID 模式

#### **20** / **72**

### <span id="page-19-0"></span>**蓝牙 SPP 模式**

适用于支持蓝牙的设备中使用,如手机,pad,带蓝牙的笔电等,使用 SPP 透传数据时,需要下载 或者开发经典蓝牙 SPP 透传软件才可使用。SPP 模式适用于大量数据传输。

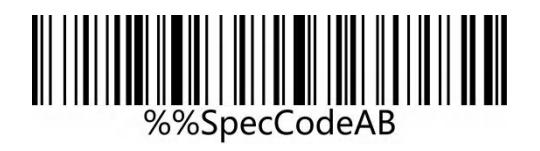

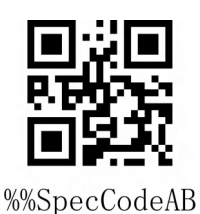

蓝牙 SPP 模式

### <span id="page-19-1"></span>**蓝牙 BLE 模式**

适用于支持蓝牙的设备中使用,如手机,pad,带蓝牙的笔电等,使用 BLE 透传数据时,需要下载或 者开发低功耗蓝牙 BLE 透传软件才可使用。BLE 模式适用于少量数据传输。

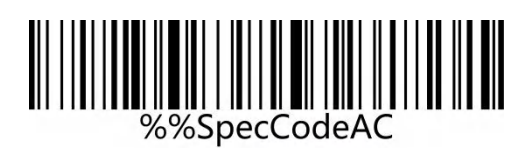

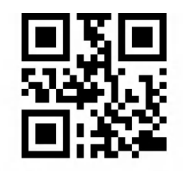

%%SpecCodeAC

蓝牙 BLE 模式

## <span id="page-20-0"></span>**无线配对设置**

### <span id="page-20-1"></span>**无线 2.4G 配对步骤(2.4G 接收器配对)**

支持 XP、Win7、Win8、Win10, MAC OS 等。

**第一步:** 扫描 "无线 2.4G 模式"设置码

设置无线 2.4G 模式时,会默认优先连接上次配对过的接收器。

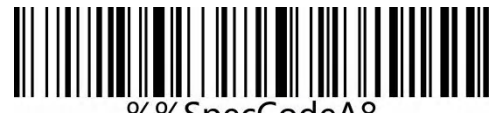

%%SpecCodeA8

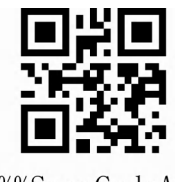

%%SpecCodeA8

无线 2.4G 模式

**第二步:**扫描"强制配对"设置码,进入配对状态,蓝色 LED1 快速闪烁。

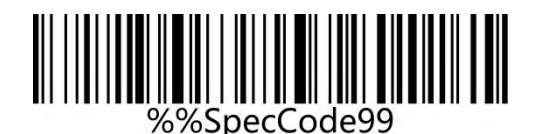

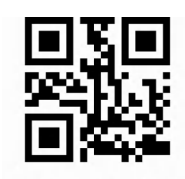

%%SpecCode99

强制配对

**第三步:** 插入 Dongle(接收器),听到"滴"一声响声,表示连接配对成功。蓝色 LED2 常亮。

**注意:**

扫描器处于配对状态是,连续双击按键两次或者配对超时 1 分钟, 即可退出配对状态。

### <span id="page-21-0"></span>**虚拟蓝牙配对步骤(虚拟蓝牙接收器配对)**

支持 XP、Win7、Win8、Win10, MAC OS 等。

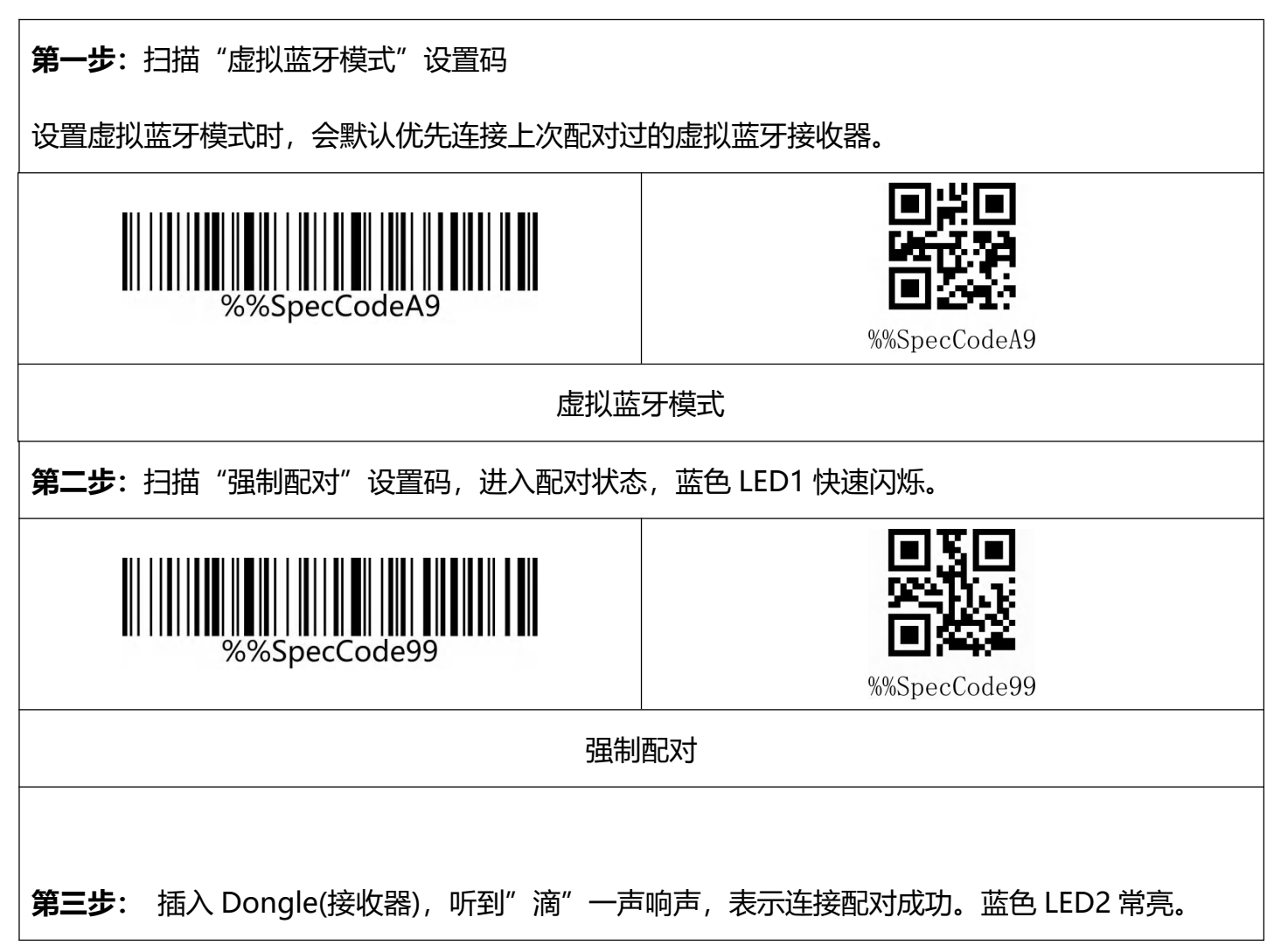

#### **注意:**

扫描器处于配对状态是,连续双击按键两次或者配对超时 1 分钟,即可退出配对状态。

### <span id="page-22-0"></span>**蓝牙 HID 配对步骤**

**第一步:**扫描"蓝牙 HID 模式"设置码

设置无线蓝牙 HID 模式时,会默认优先连接上次配对过的蓝牙。

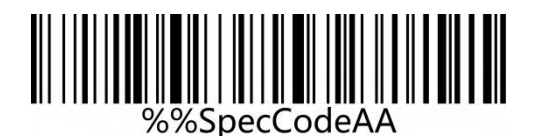

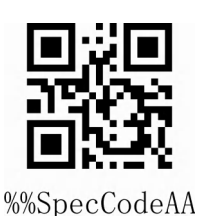

蓝牙 HID 模式

**第二步:**扫描"强制配对"设置码,进入配对状态,蓝色 LED1 和蓝色 LED2 交替闪烁。

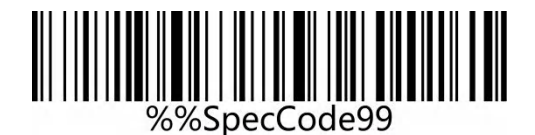

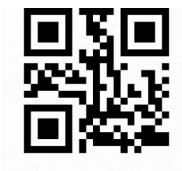

%%SpecCode99

强制配对

**注:**长按按键 8 秒不松开,听到"滴"一声,再松开按键同样可以进入蓝牙 HID 配对状态(需要开 启该功能)。

**第三步:**在设备中打开蓝牙并搜索到"BarCode Bluetooth HID"。

**第四步:** 单击 "BarCode Bluetooth HID" 蓝牙设备进入配对状态.

**第五步:**听到"滴"一声响声,表示连接配对成功,蓝色 LED2 常亮。

注意:

扫描器处于配对状态是,连续双击按键两次或者配对超时 1 分钟,即可退出配对状态。

### <span id="page-23-0"></span>**蓝牙 SPP 配对步骤**

**第一步:** 扫描"蓝牙 SPP 模式"设置码

设置无线蓝牙 SPP 模式时,会自动进入到 SPP 模式,并默认进入广播状态,可以在 SPP 软件中直接 点击 BarCode Bluetooth SPP 设备进行配对。

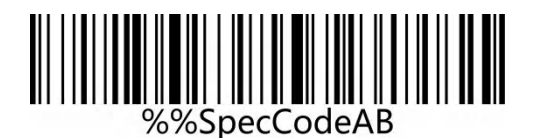

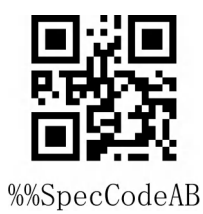

蓝牙 SPP 模式

**第二步:**在 SPP 透传软件中搜索到"BarCode Bluetooth SPP"。

**第三步:**单击"BarCode Bluetooth SPP"蓝牙设备进入配对状态.

**第四步:**听到"滴"一声响声,表示连接配对成功,蓝色 LED2 长亮。

### <span id="page-24-0"></span>**蓝牙 BLE 配对步骤**

**第一步:**扫描"蓝牙 SPP 模式"设置码

设置无线蓝牙 BLE 模式时,会自动进入到 BLE 模式,并默认进入广播状态,可以在 BLE 软件中直接 点击 BarCode Bluetooth BLE 设备进行配对。

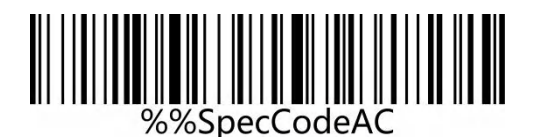

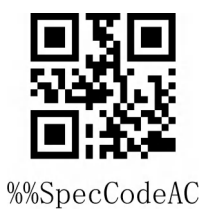

#### 蓝牙 BLE 模式

**第二步:**在 SPP 透传软件中搜索到"BarCode Bluetooth BLE"。

第三步: 单击 "BarCode Bluetooth BLE" 蓝牙设备进入配对状态.

**第四步:**听到"滴"一声响声,表示连接配对成功,蓝色 LED2 长亮。

## <span id="page-25-0"></span>**蓝牙模式功能配置**

## <span id="page-25-1"></span>**长按 8 秒进入蓝牙 HID 搜索**

在使用蓝牙条码器时,开启长按 8 秒进入蓝牙 HID 搜索时,可以更快的进行蓝牙配置连接。

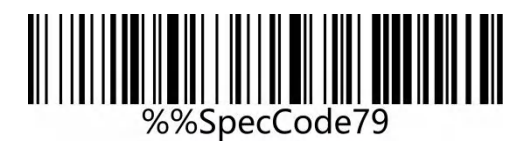

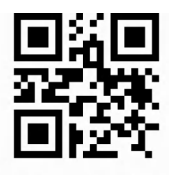

%%SpecCode79

开启长按 8 秒进入蓝牙 HID 搜索

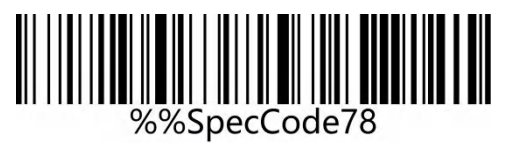

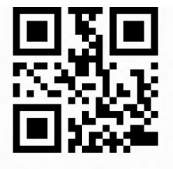

%%SpecCode78

关闭长按 8 秒进入蓝牙 HID 搜索

### <span id="page-26-0"></span>**IOS 系统 HID 虚拟键盘设置**

在使用蓝牙 HID 模式连接 IOS 系统时, 扫描 "显示或隐藏 IOS 键盘"即可显示或者隐藏 IOS 键盘

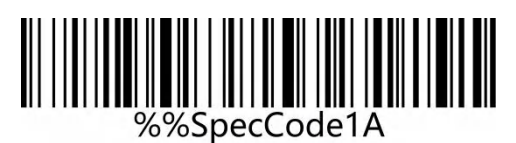

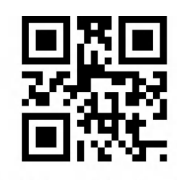

%%SpecCode1A

显示或隐藏 IOS 键盘

用户还可以设置快速显示或隐藏 IOS 键盘, 当开启双击显示 IOS 键盘功能后, 可以通过快速连击扫

描器按键即可调出 IOS 虚拟键盘。

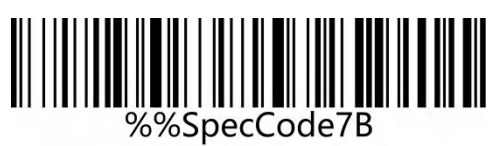

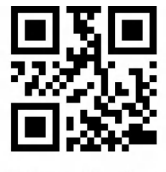

%%SpecCode7B

开启双击显示 IOS 键盘功能 (HID 模式)

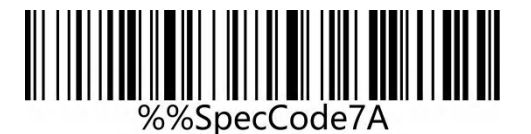

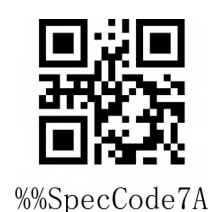

关闭双击显示 IOS 键盘功能 (HID 模式)

注: Android 系统键盘显示请联系供应商获取蓝牙输入方法 APP (由于安卓系统原因, 部分手机厂

家系统支持连接蓝牙扫描器时可以显示虚拟键盘)

### <span id="page-27-0"></span>**蓝牙 HID 上传速度设置**

在使用蓝牙 HID 连接蓝牙主机时,可以根据蓝牙主机的响应能力,调整蓝牙扫描器的上传速度。如

果上传内容出现错乱或丢失,请把速度调低。

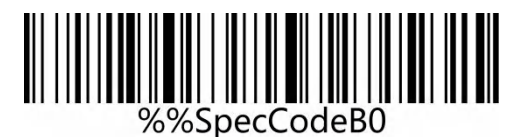

上传速度快

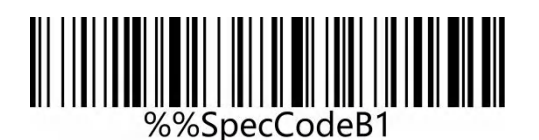

上传速度中\*

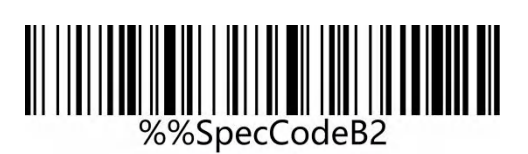

上传速度低

上传速度超低

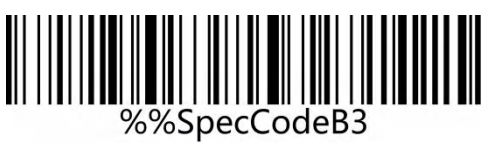

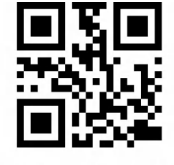

%%SpecCodeB0

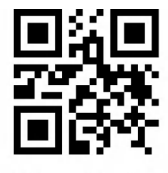

%%SpecCodeB1

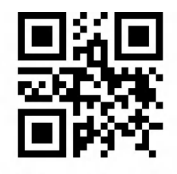

%%SpecCodeB2

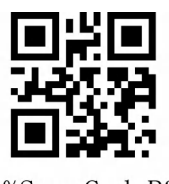

%%SpecCodeB3

### <span id="page-28-0"></span>**设置蓝牙名称设置**

使用下面步骤可以自定义蓝牙 HID、SPP 和 BLE 的蓝牙名称。

### **操作步骤如下**

**第一步:**扫描"自定义蓝牙名称"设置码

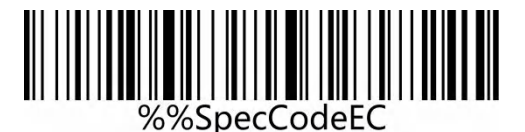

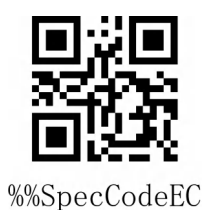

#### 自定义蓝牙名称

**第二步:**扫描蓝牙名称条码。

**注意:**蓝牙默认名称为"Barcode Scanner",通过该步骤设置之后,这个条码将会被设置成蓝牙的 名称。

a) 名称最长只能设置 16 个字节, 如果名称条码超过 16 字节, 扫码枪只取前 16 个字节作为蓝牙 名称。

b)蓝牙完整名称包括:蓝牙名称+协议类型,只支持修改蓝牙名称。修改蓝牙名称后,所有蓝牙协 议的名称都更改了。

**第一步:**扫描"自定义蓝牙名称"设置码

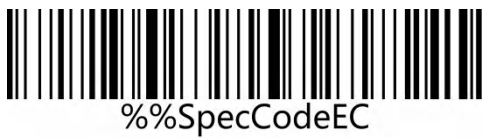

自定义蓝牙名称

蓝牙名称 Scanner

### **第二步:**制作并扫描蓝牙名称条码。

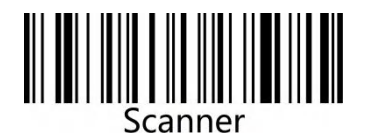

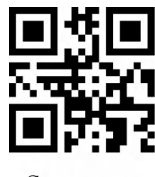

%%SpecCodeEC

Scanner

设置完成后:

蓝牙 HID 的名称显示为: Scanner HID,;

蓝牙 SPP 的名称显示为: Scnaner SPP;

蓝牙 BLE 的名称显示为: Scanner BLE。

<span id="page-30-0"></span>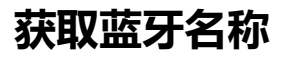

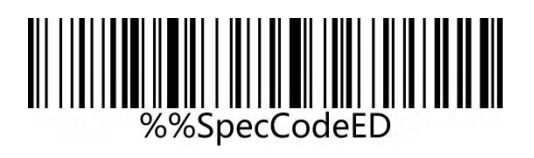

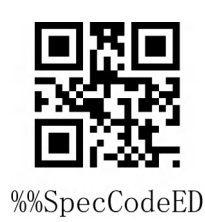

获取蓝牙名称

注:只有在蓝牙 HID、SPP、BLE 模式下才可以获取蓝牙名称成功,否则失败。

## <span id="page-31-0"></span>**键盘语言设置**

不同国家语言对应的键盘键位排布、符号等不尽相同,扫描器可以根据实际需要虚拟成不同国家的键 盘制式,键盘布局设置适用于 HID 通信接口模式下,默认为"美式英语键盘"。

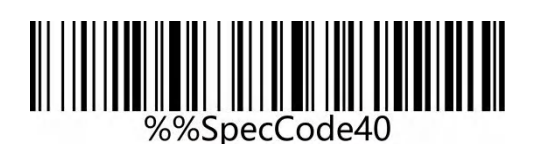

英语 English

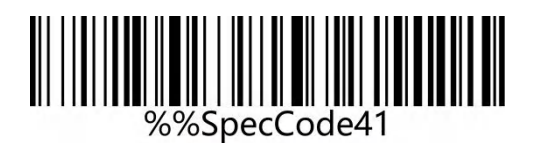

德语 German

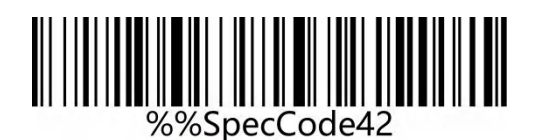

法语 French

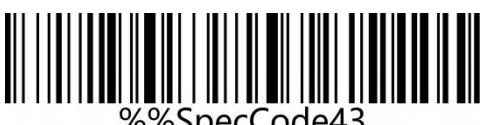

%%SpecCode43

西班牙语 Spanish

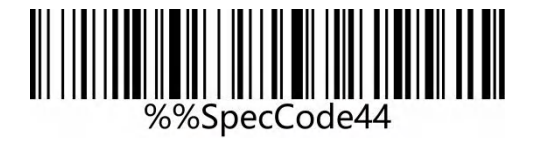

意大利语 Italian

www.dyscan.com.cn

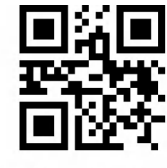

%%SpecCode40

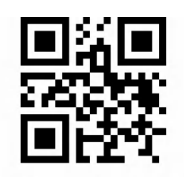

%%SpecCode41

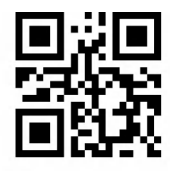

%%SpecCode42

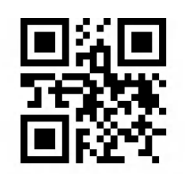

%%SpecCode43

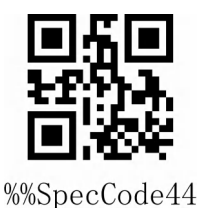

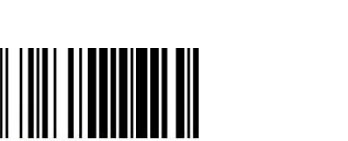

||||||||||||||||||||||<br>%%SpecCode47

比利时法语 BF - Belgian French

日语语 Japanese

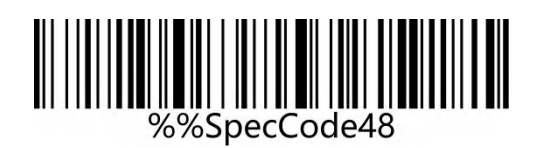

葡萄牙语 Portuguese

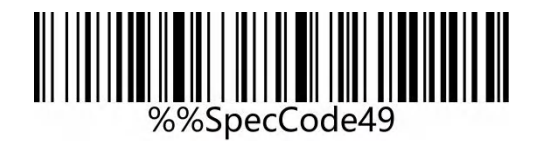

英式英语 British English

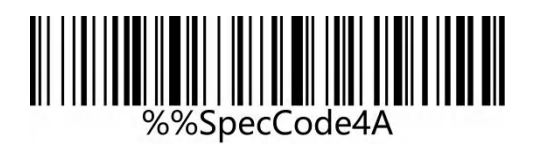

德国 IOS 键盘 German IOS keyboard

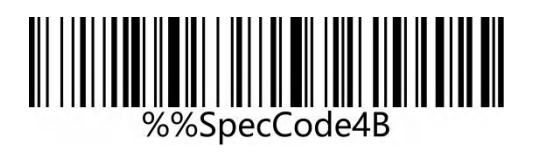

巴西葡萄牙语 Brazilian Portuguese

www.dyscan.com.cn

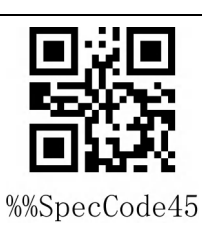

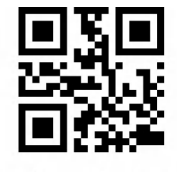

%%SpecCode47

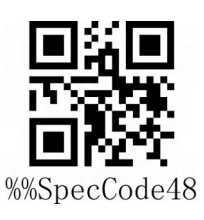

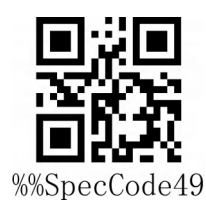

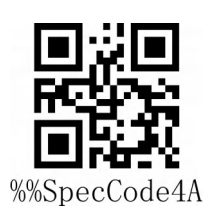

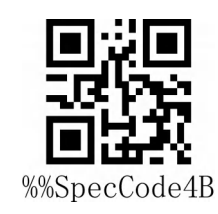

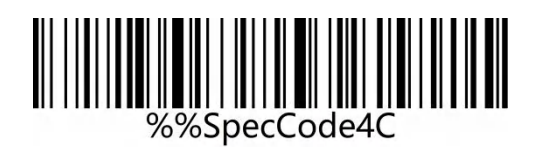

俄语 Russian

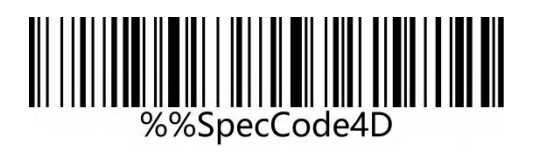

捷克语 Czech

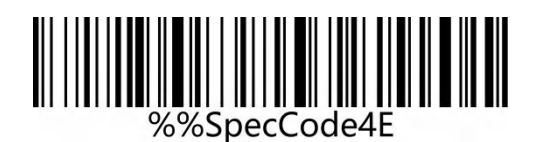

意大利 142 Italy 142

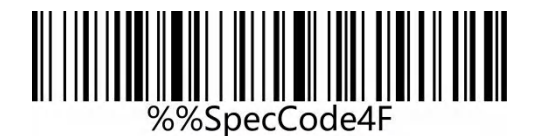

土耳其 Q (Turkey Q)

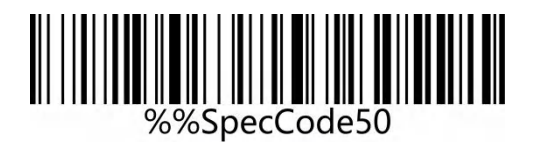

土耳其 F (Turkey F)

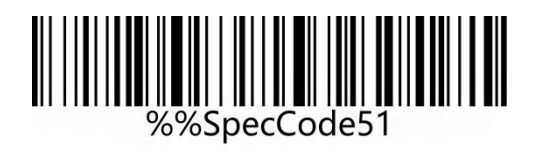

瑞典/芬兰 Sweden / Finland

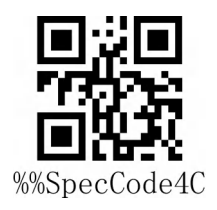

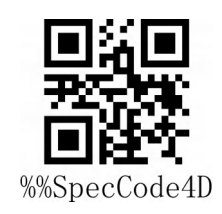

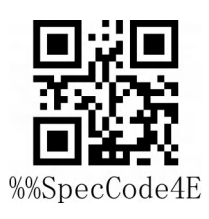

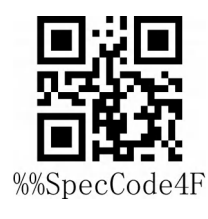

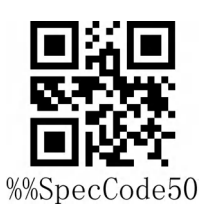

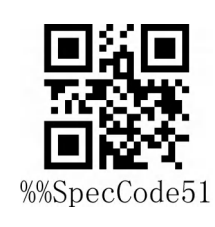

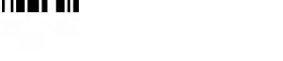

瑞士法语 Swiss French

丹麦 Denmark

书面挪威语 Written Norwegian

墨西哥西班牙语 Mexican Spanish

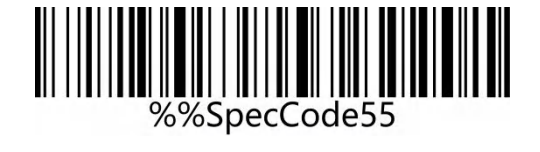

%%SpecCode54

|||||||||||||||||||||<br>%%SpecCode53

克罗地亚/塞尔维亚语 Croatian/Serbian

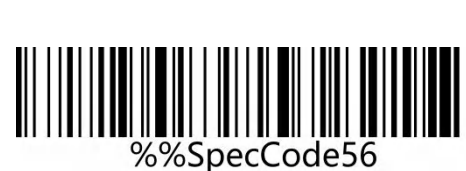

瑞士德语 Swiss German

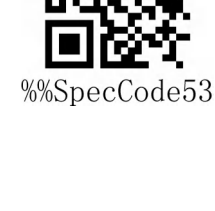

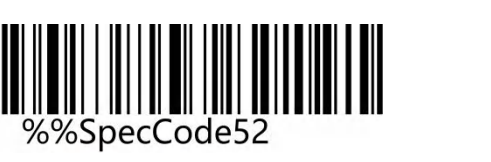

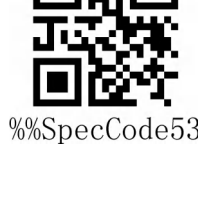

%%SpecCode52

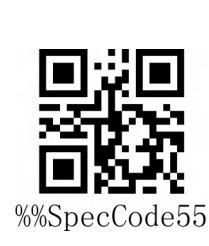

%%SpecCode54

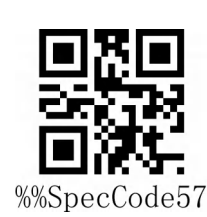

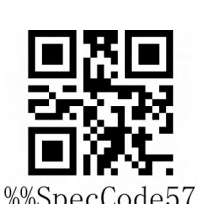

%%SpecCode56

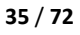

www.dyscan.com.cn

|||||||||||||||||||||<br>%%SpecCode57

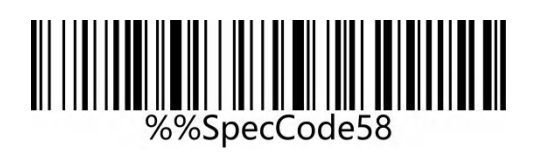

荷兰语 Dutch

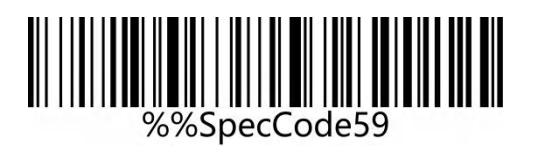

匈牙利语 Hungarian

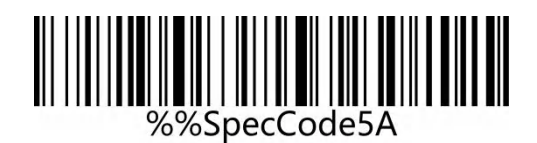

波兰语 Polish

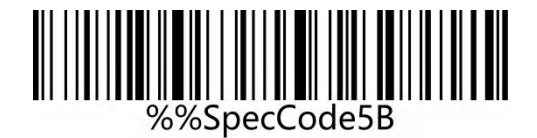

加拿大法语 Canadian French

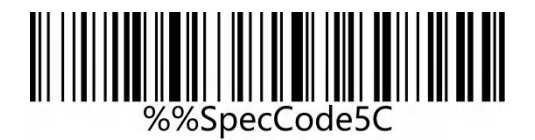

阿根廷(拉丁美洲语)Argentina (Latin American)

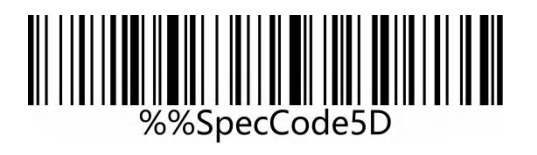

斯洛伐克语 Slovak

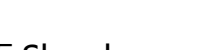

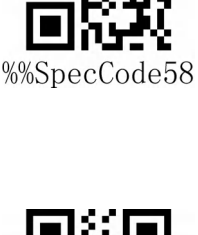

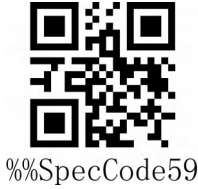

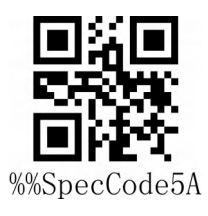

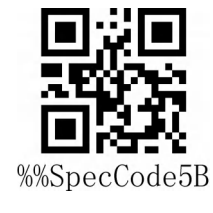

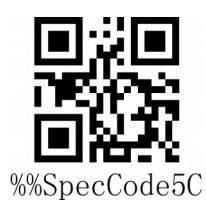

%%SpecCode5D
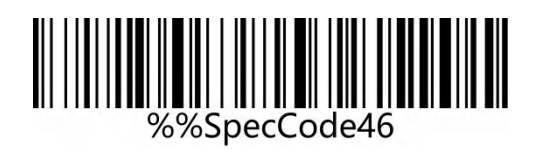

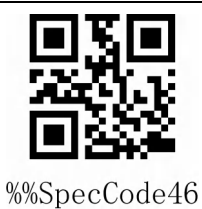

国际通用键盘 International keyboard

注意:国际通用键盘,支持所有 PC 端小语种。

# **大小写转换**

通过设置扫描器的字符大小写转换功能,可以对扫描器输出数据的英文字母进行大小写转换。 例如: 条码内容为 aBC123 时, 设置扫描器为"全部为小写", 主机得到数据将是"abc123"。默 认为 Normal 正常输出。

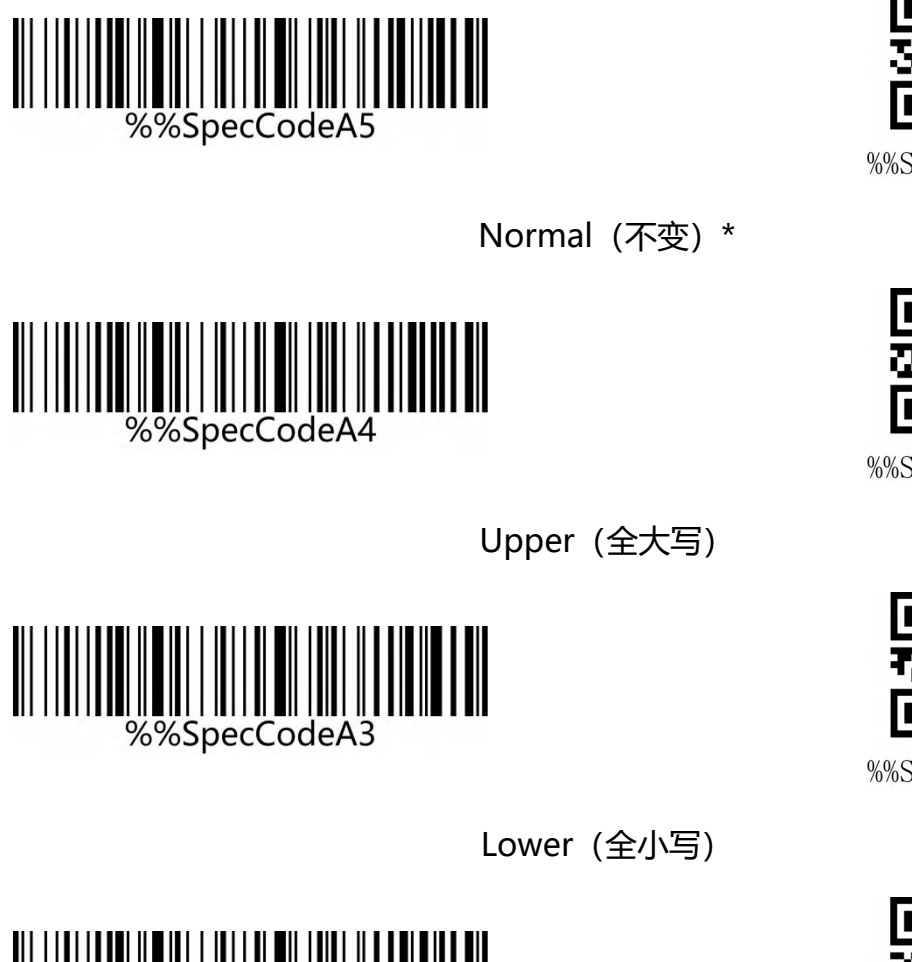

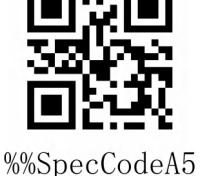

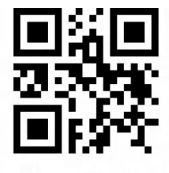

%%SpecCodeA4

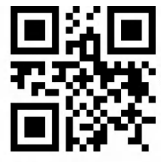

%%SpecCodeA3

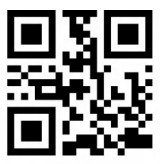

%%SpecCodeA6

%%SpecCodeA6

Inverse(大小写相反)

**注意:**此参数仅在标准键盘输入模式和键盘仿真输入控制字符模式下有效。

www.dyscan.com.cn

### **隐藏字符 GS 替换功能**

使用 GS 替换功能后,可以将隐藏字符 GS 替换为其他字符, 便于主机设备显示。当需要显示隐藏的 GS 字符时, 可以设置 GS 替换为 ASCII 码字符表的 1D。

### **自定义 GS 替换**

**第一步:**扫描"自定义 GS 替换"设置码

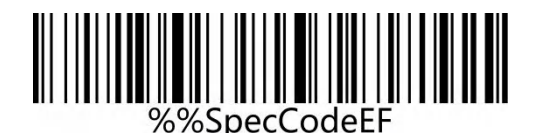

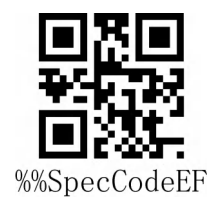

#### 自定义 GS 替换

第二步: 查询"附录-ASCII 码字符表"找到需要替换的字符对应的条码并扫描。

**示例:**

将 GS 字符替换为可以显示的字符|

第一步: 扫描"自定义 GS 替换"设置码

第二步, 查询"附录-ASCII 码字符表"找到"|"字符对应的条码并扫描。

#### **取消 GS 替换**

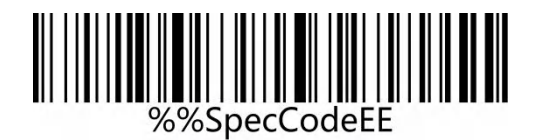

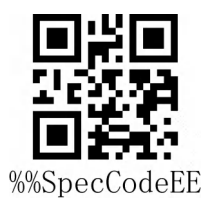

取消 GS 替换

www.dyscan.com.cn

### **自定义前后缀设置**

本产品支持最多 32 个字节前缀和 32 个字节后缀设置。

#### **添加自定义前缀**

**第一步:**扫描" 添加自定义前缀"设置码;

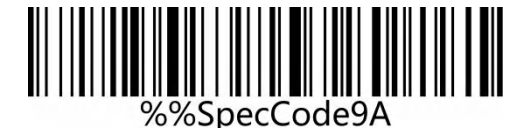

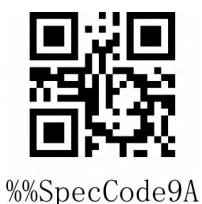

#### 添加自定义前缀

**第二步:**根据需要添加的内容, 查询"ASCII 码字符表"并依次扫描自定义前缀对应的设置码即可;

**示例:**

设置对"ABC123",添加自定义"789",输出"789ABC123"

**第一步:**扫描"添加自定义前缀"设置码;

第二步:根据需要添加的内容, 查询"ASCII 码字符表"并依次扫描"7", "8", "9"对应的设 置码即可;

### **清除自定义前缀**

参考添加自定义前缀设置,按照下面步骤设置即可清除自定义前缀。

**第一步:**扫描"添加自定义前缀"设置码;

**第二步:**扫描"附录-进入/退出设置"的"退出设置模式"设置码;

或直接扫描恢复出厂值也可清除自定义前缀。

#### **添加自定义后缀**

**第一步:**扫描" 添加自定义前缀"设置码;

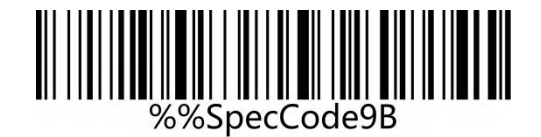

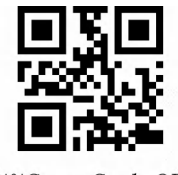

%%SpecCode9B

添加自定义后缀

**第二步:**根据需要添加的内容,查询"ASCII 码字符表"并依次扫描自定义后缀对应的设置码即可;

**示例:**

设置对"ABC123",添加自定义"XYZ",输出"ABC123XYZ"

**第一步:**扫描"添加自定义后缀"设置码;

**第二步:**根据需要添加的内容, 查询"ASCII 码字符表"并依次扫描"X", "Y", "Z"对应的设 置码即可;

#### **清除自定义后缀**

参考添加自定义后缀设置,按照下面步骤设置即可清除自定义后缀。

**第一步:**扫描"添加自定义后缀"设置码;

**第二步:**扫描"附录-进入/退出设置"的"退出设置模式"设置码;

或直接扫描恢复出厂值也可清除自定义后缀。

### **隐藏前置/后置字符**

根据下面步骤设置隐藏前后字符的位数,最多隐藏 16 位。

**第一步:**扫描"隐藏前置字符"或"隐藏后置字符"设置码;

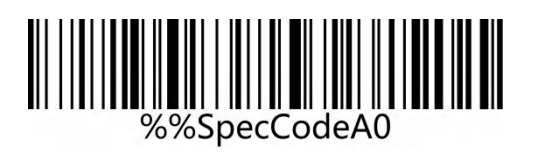

%%SpecCodeA0

隐藏前置字符

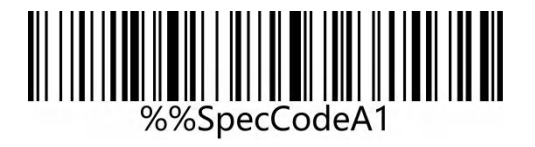

隐藏后置字符

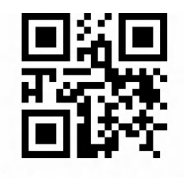

%%SpecCodeA1

**第二步:**根据需要隐藏的前缀或后缀字符位数,扫描"附录-ASCII 码字符表"的 01-16 对应的条码。

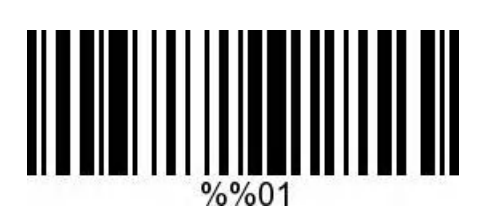

隐藏 1 位

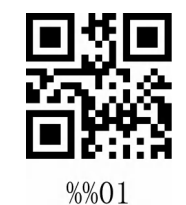

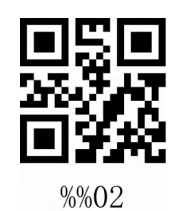

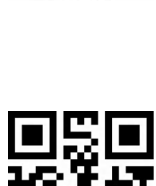

%%03

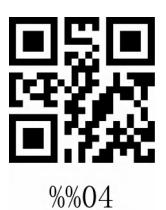

隐藏 2 位

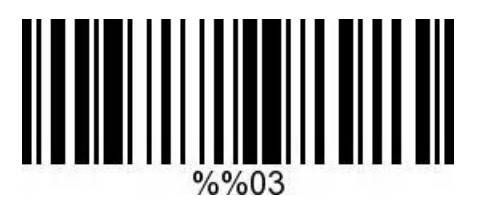

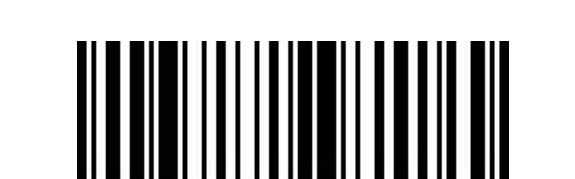

 $\frac{9}{6}\%04$ 

隐藏 4 位

隐藏 3 位

### **清除隐藏前置/后缀字符**

参考自定义隐藏前置字符设置,按照下面步骤设置即可清除隐藏的前置字符。

**第一步:**扫描"隐藏前置字符"或"隐藏后置字符"设置码;

**第二步:**扫描"附录-进入/退出设置"的"退出设置模式"设置码;

或直接扫描恢复出厂值也可清除自定义前缀。

# **结束符设置**

结束符后缀用于标志一段完整数据信息的结束。结束符后缀一定是一段数据发送时最后的内容,其后 不会再有任何追加数据。根据需求选择扫描合适的结束符设置条码, 默认为回车

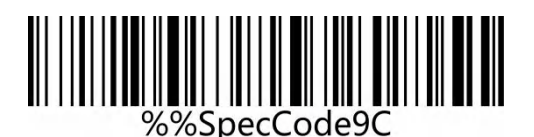

修改结束符为<CR>(0x0D)\*

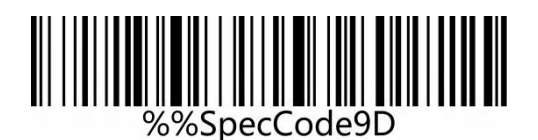

修改结束符为<LF>(0x0A)

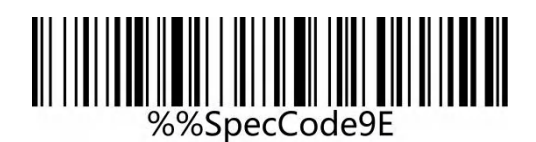

修改结束符为<CR><LF>(0x0D,0x0A)

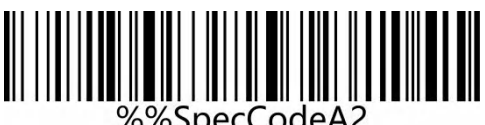

%%SpecCodeA2

修改结束符为<HT>(0x09)

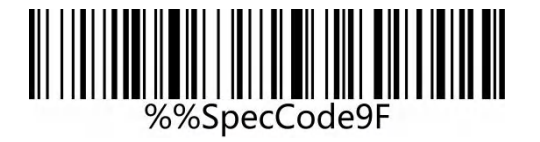

修改结束符为无 NONE

www.dyscan.com.cn

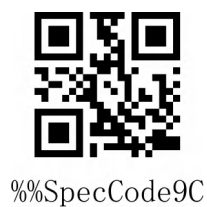

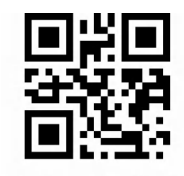

%%SpecCode9D

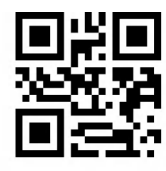

%%SpecCode9E

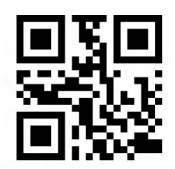

%%SpecCodeA2

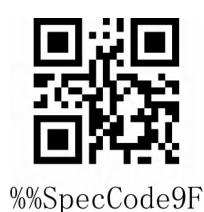

# **时钟功能**

时钟功能为无线 3.0 以上版本支持,通过设置时钟功能,可以设置当前时间附加到条码一起发送到输

出设备。

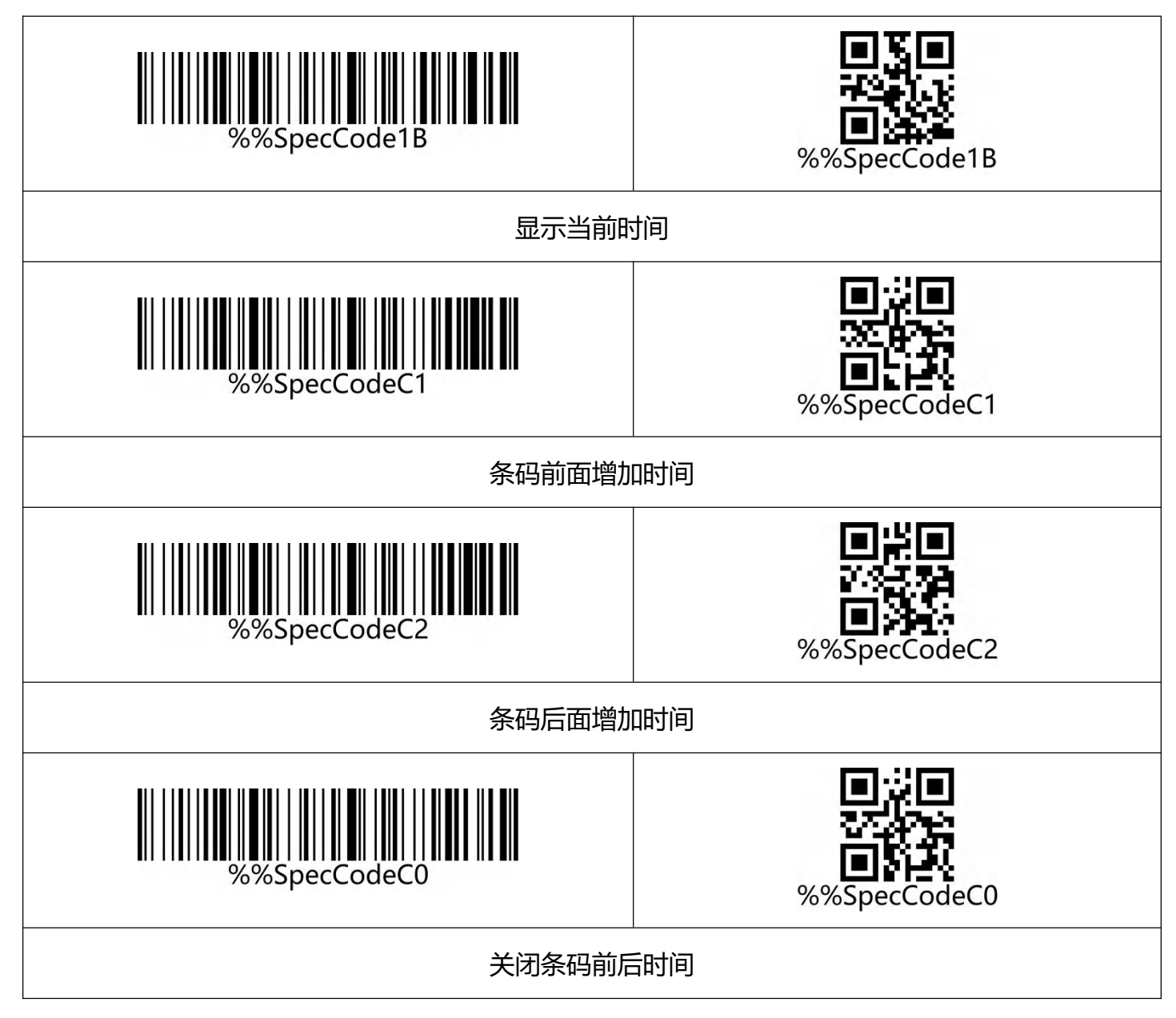

注意:时钟功能**需要定制**且需 3.0 以上软件版本支持,条码器关机后时钟功会重新计时,需使用工具 同步计算机当前时间。

### **控制字符集转义设置**

添加前后缀使用的字符表分两部分,控制字符表部分和可显示字符表部分。可显示字符表,主要是键 值大于 31 的 ASCII 字符。这部分字符一般可以直接通过 HID 键盘输出,不需要转义。

控制字符表主要是键值小于 32 的字符,这部分字符大部分不能直接通过 HID 键盘输出,需要通过转 义才能从 HID 键盘输出, 本扫描器定义了 4 种转义方式, 通过扫码来切换不同的转义方式。客户可 以根据自己的需求设定合适的转义字符集,默认为转义字符集 0.

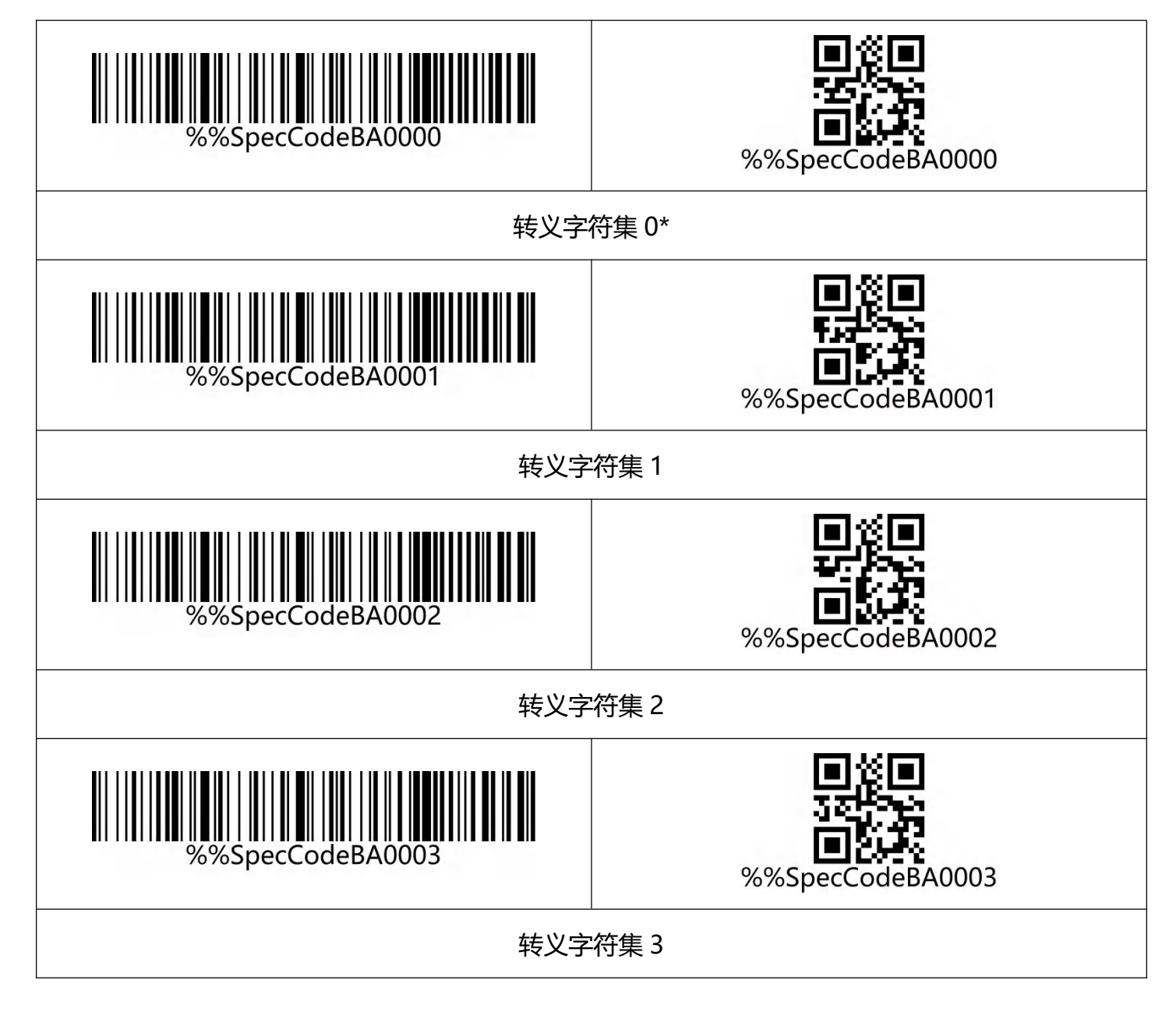

www.dyscan.com.cn

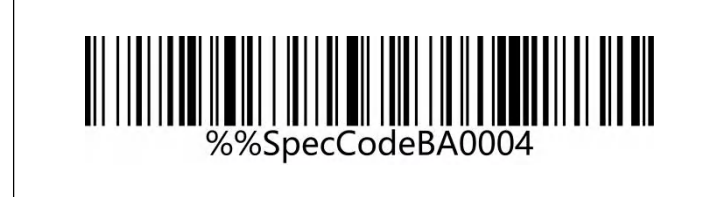

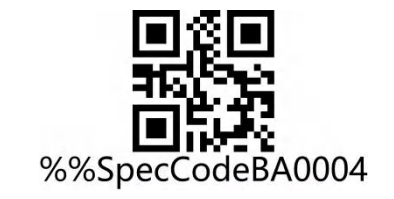

#### 转义字符集 4

注意:字符转义功能为无线 3.0 以上版本支持

## **附录-进入/退出设置**

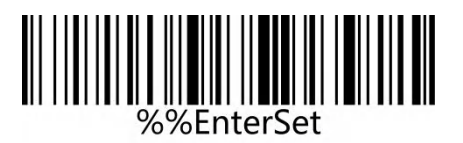

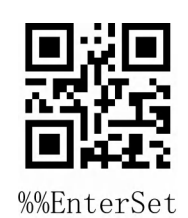

进入设置模式

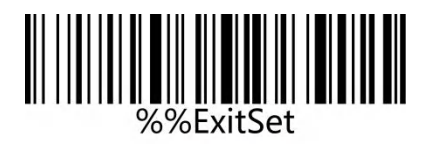

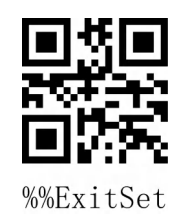

退出设置模式

www.dyscan.com.cn

# **附录-LED 指示灯说明**

指示灯指示灯基本功能说明:

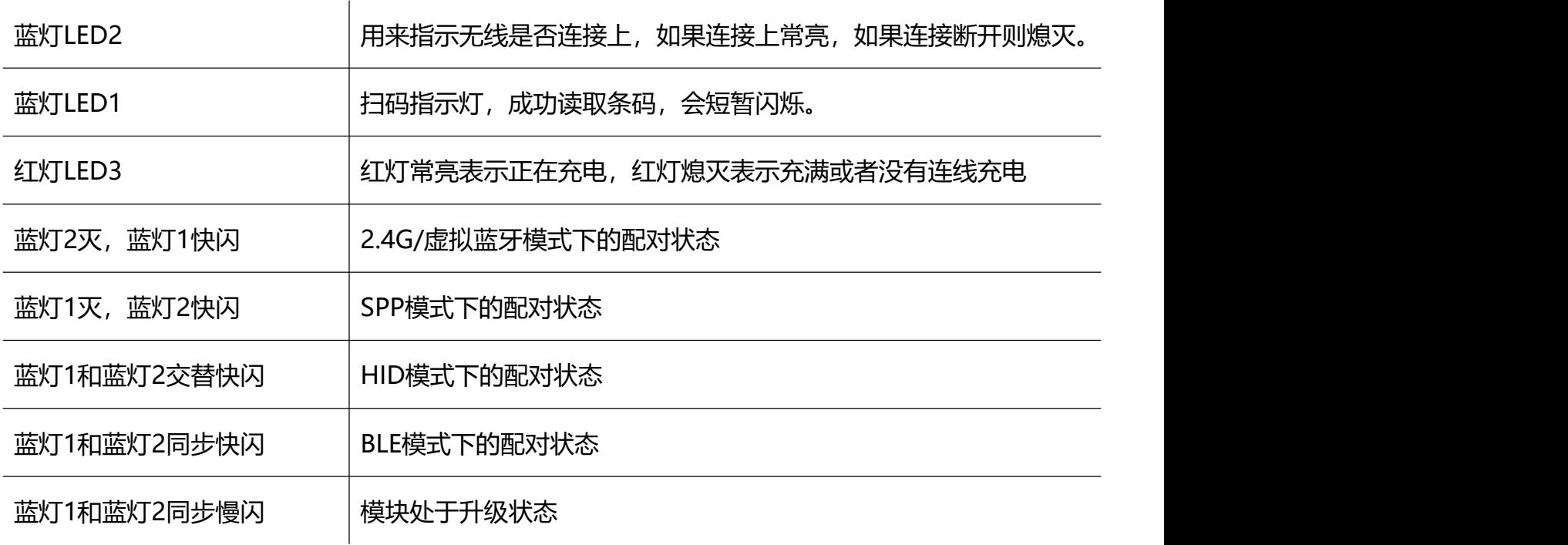

注意:此部分灯光说明根据不同产品配置略有差异,如需了解更多可联系供应商。

## **附录-蜂鸣器声音说明**

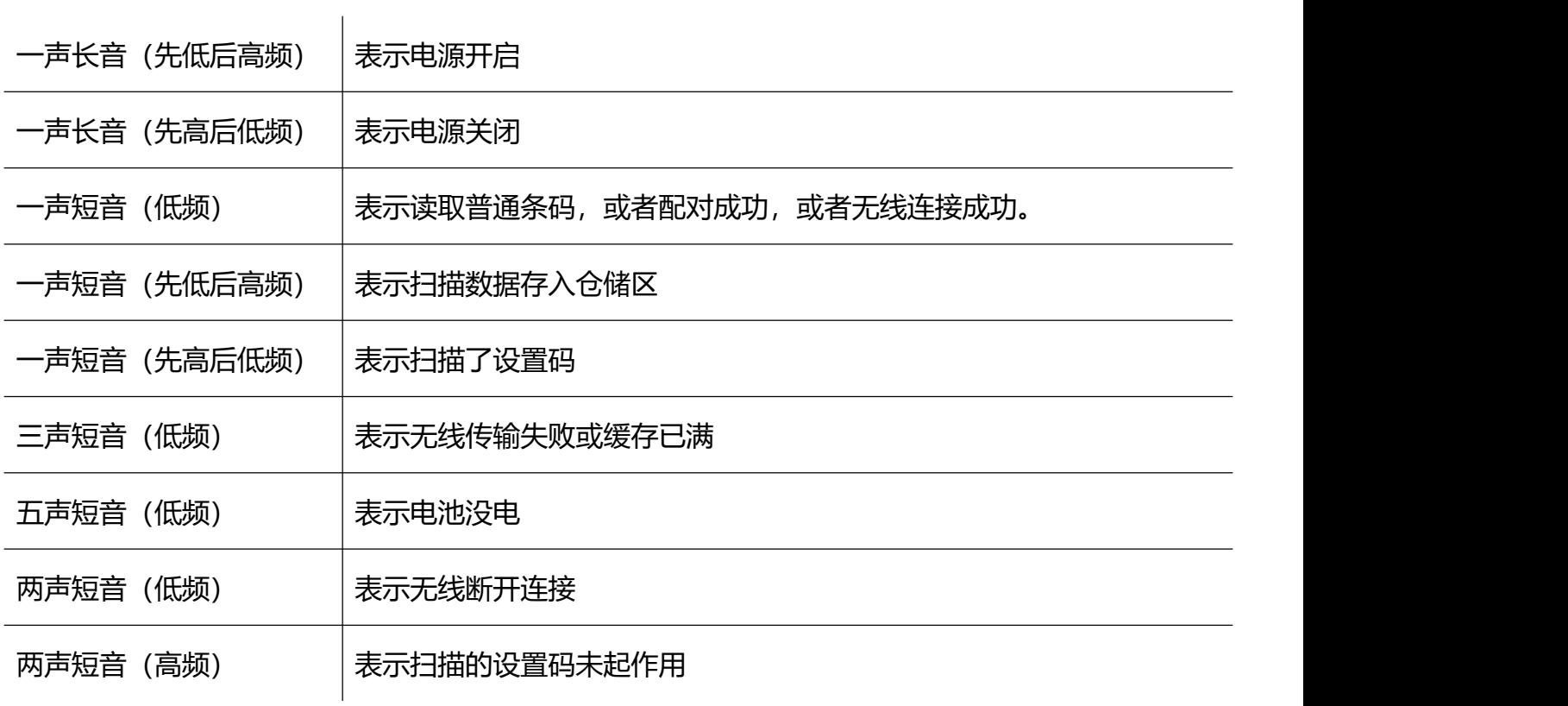

## **附录-控制字符表**

注意: 控制字符表设置码参考 ASCII 码字符表的 01-31 对应设置码。

| <b>HEX</b> | $\pm$<br>进<br>制 | <b>ASCII</b> | 字符集0        | 字符集1               | 字符集 2                | 字符集 3     | 字符集 4           |
|------------|-----------------|--------------|-------------|--------------------|----------------------|-----------|-----------------|
| 01         | 01              | SOH          | <b>NULL</b> | Home               | $Ctrl+A$             | $Alt+001$ | 小键盘回<br>车       |
| 02         | 02              | <b>STX</b>   | $Ctrl + B$  | End                | $Ctrl + B$           | $Alt+002$ | Cap Lock        |
| 03         | 03              | <b>ETX</b>   | $Ctrl + C$  | <b>Up Arrow</b>    | $Ctrl + C$           | $Alt+003$ | Right<br>Arrow  |
| 04         | 04              | <b>EOT</b>   | <b>NULL</b> | Down<br>Arrow      | $Ctrl + D$           | $Alt+004$ | <b>Up Arrow</b> |
| 05         | 05              | <b>ENQ</b>   | <b>NULL</b> | Left Arrow         | $Ctrl+E$             | $Alt+005$ | <b>NULL</b>     |
| 06         | 06              | <b>ACK</b>   | <b>NULL</b> | <b>Right Arrow</b> | $Ctrl + F$           | $Alt+006$ | <b>NULL</b>     |
| 07         | 07              | <b>BEL</b>   | <b>NULL</b> | Shift+Tab          | $Ctrl + G$           | $Alt+007$ | Enter           |
| 08         | 08              | <b>BS</b>    | Back Space  | <b>Back Space</b>  | <b>Back</b><br>Space | Alt+008   | Left<br>Arrow   |
| 09         | 09              | HT           | Tab         | Tab                | Tab                  | $Alt+009$ | Tab             |
| 0A         | 10 <sup>1</sup> | LF           | Enter       | Enter              | $Ctrl + P$           | $Alt+010$ | Down<br>Arrow   |

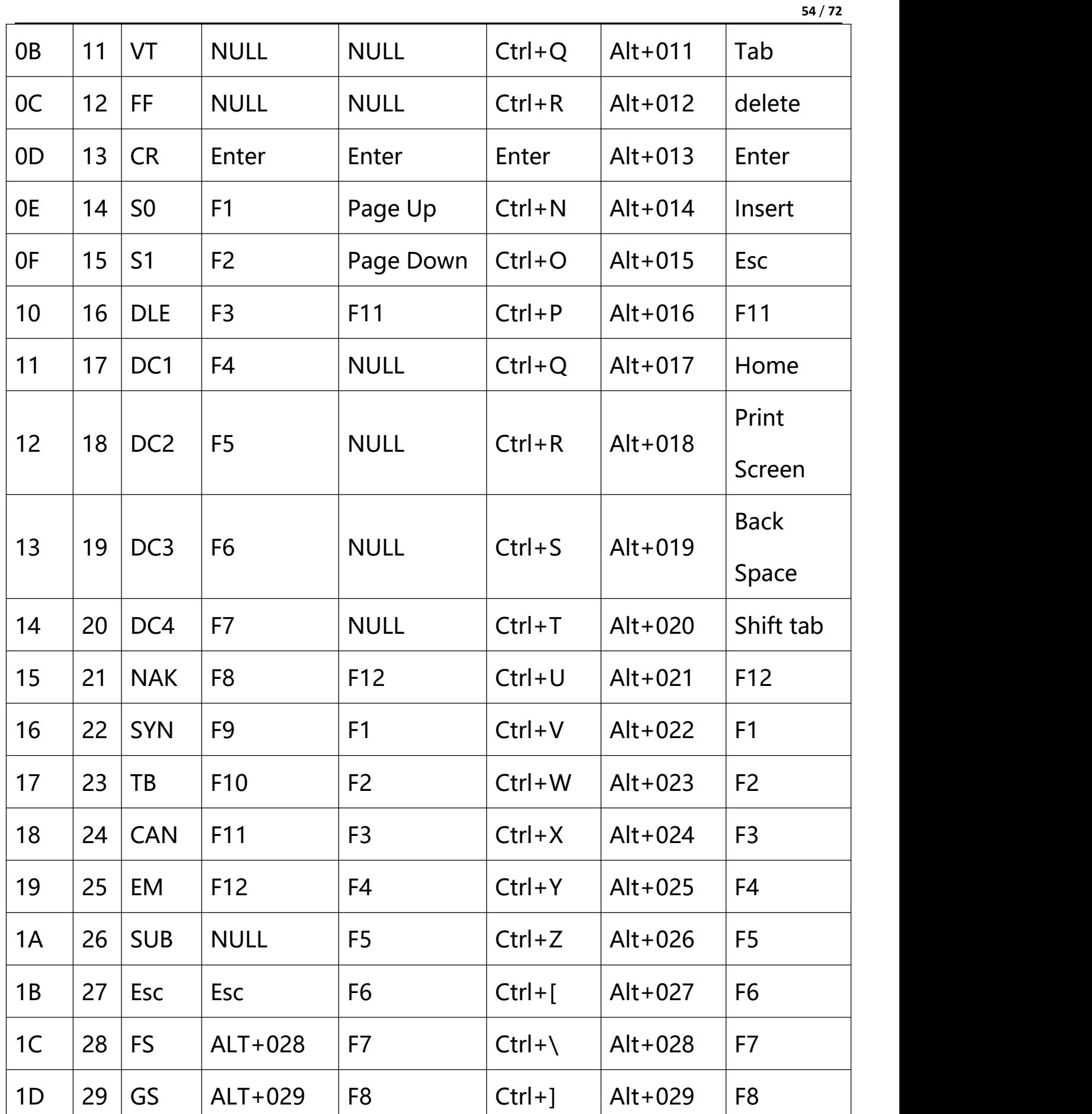

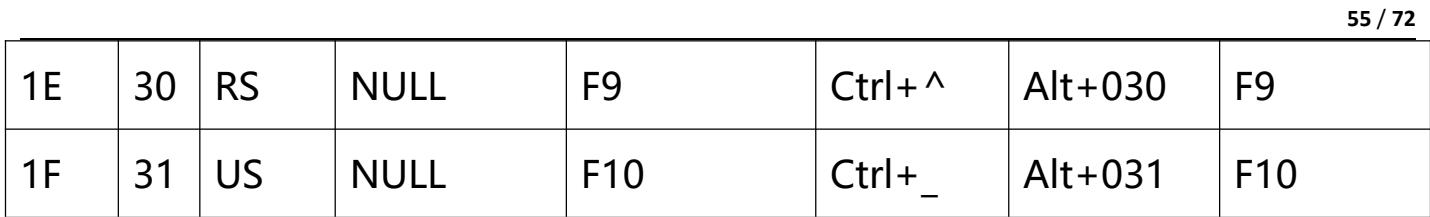

### **附录-ASCII 码字符表**

注:键值 01-31 为不可见字符, 参考"附录-控制字符表"进行转义字符集设置。

键值 32-127 的可见字符表,这部分字符一般可以直接通过 HID 键盘输出,不需要转义。

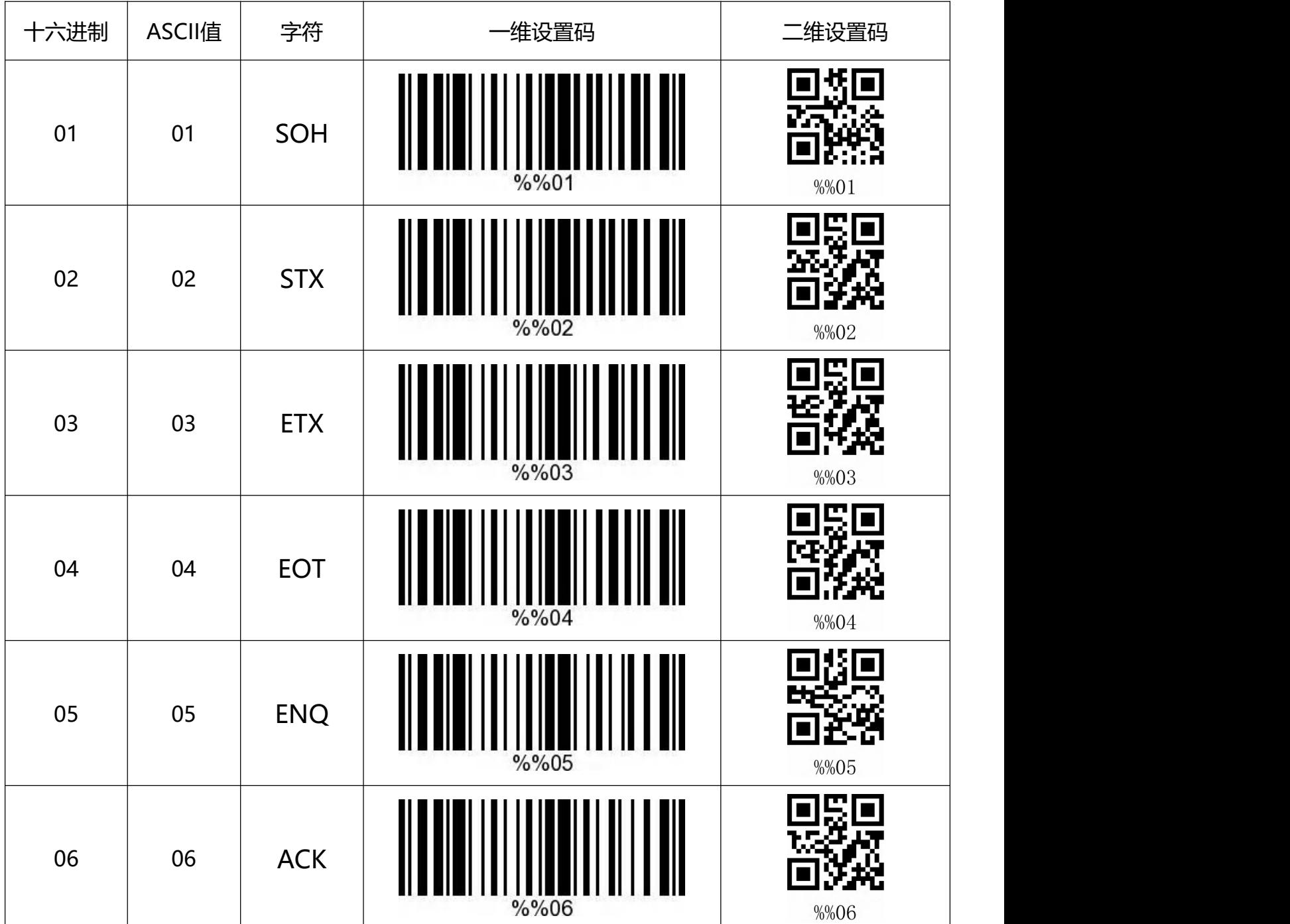

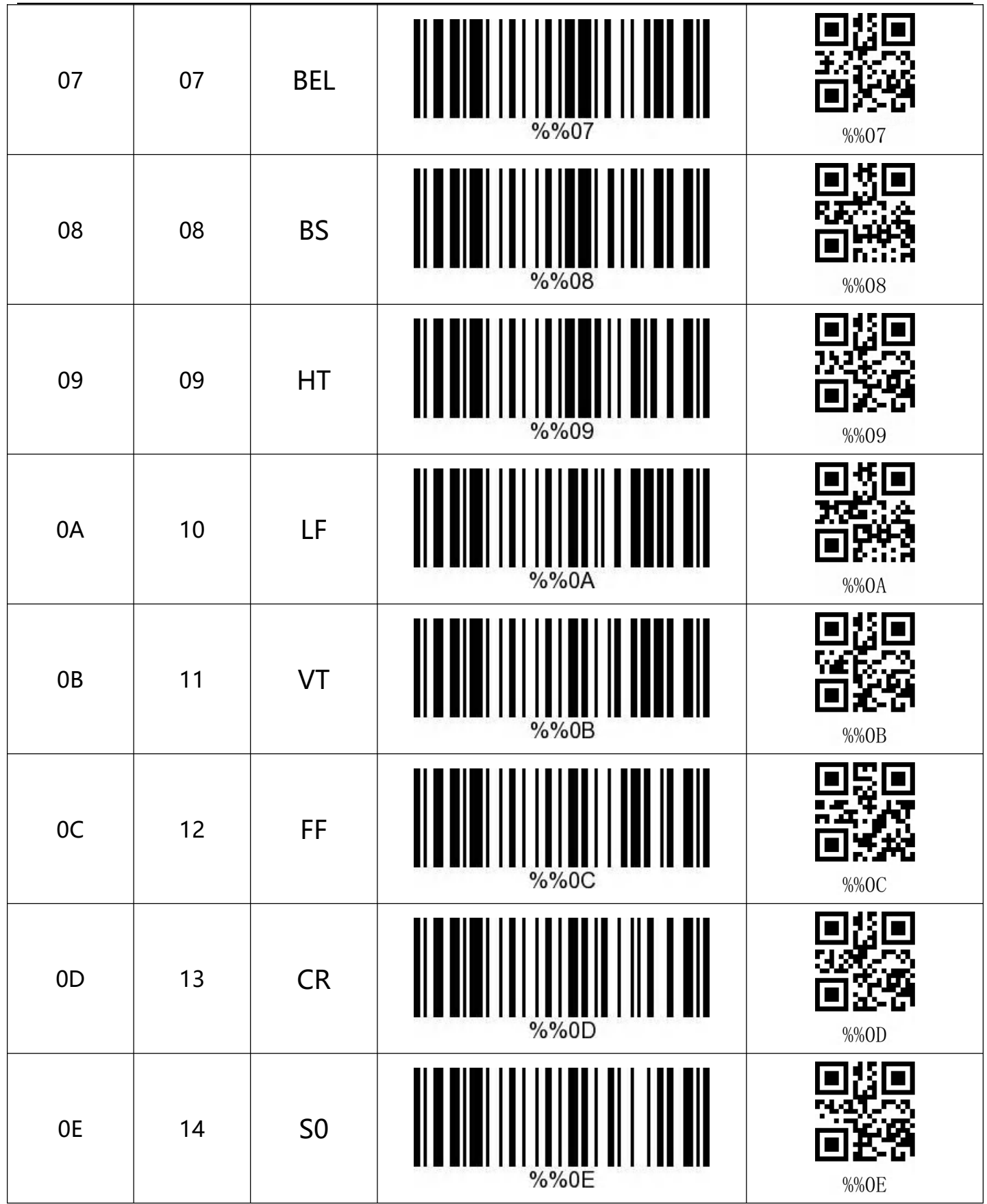

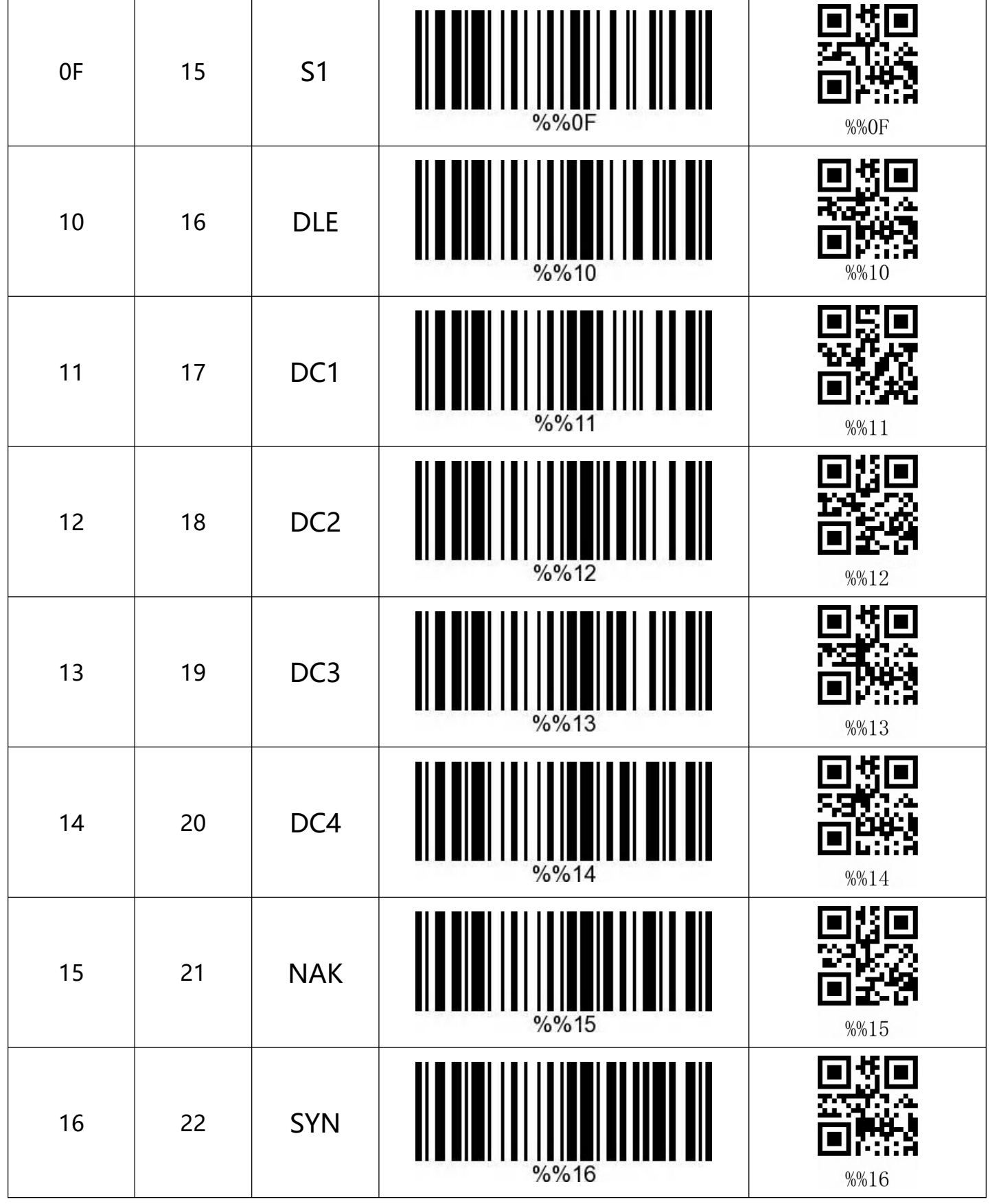

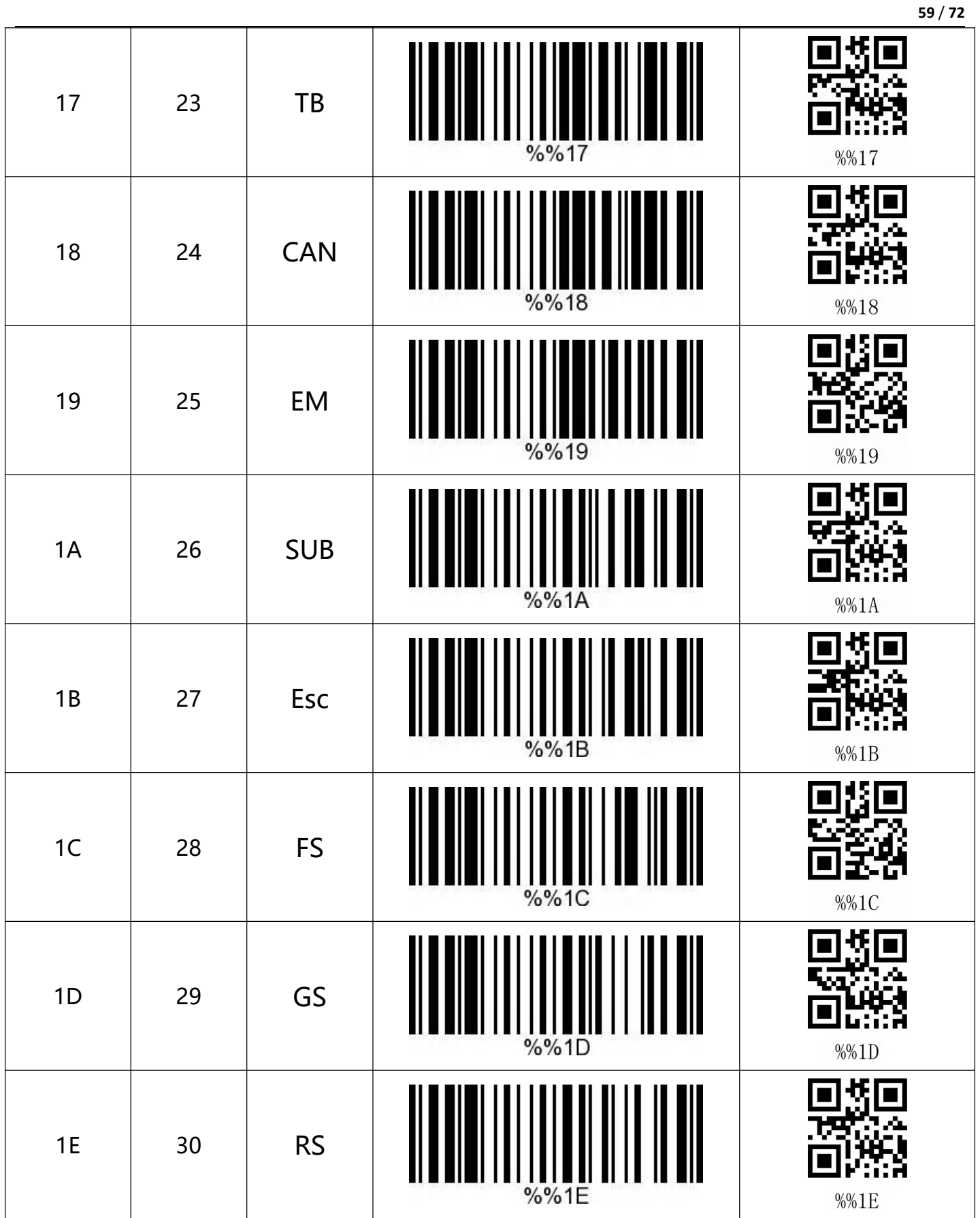

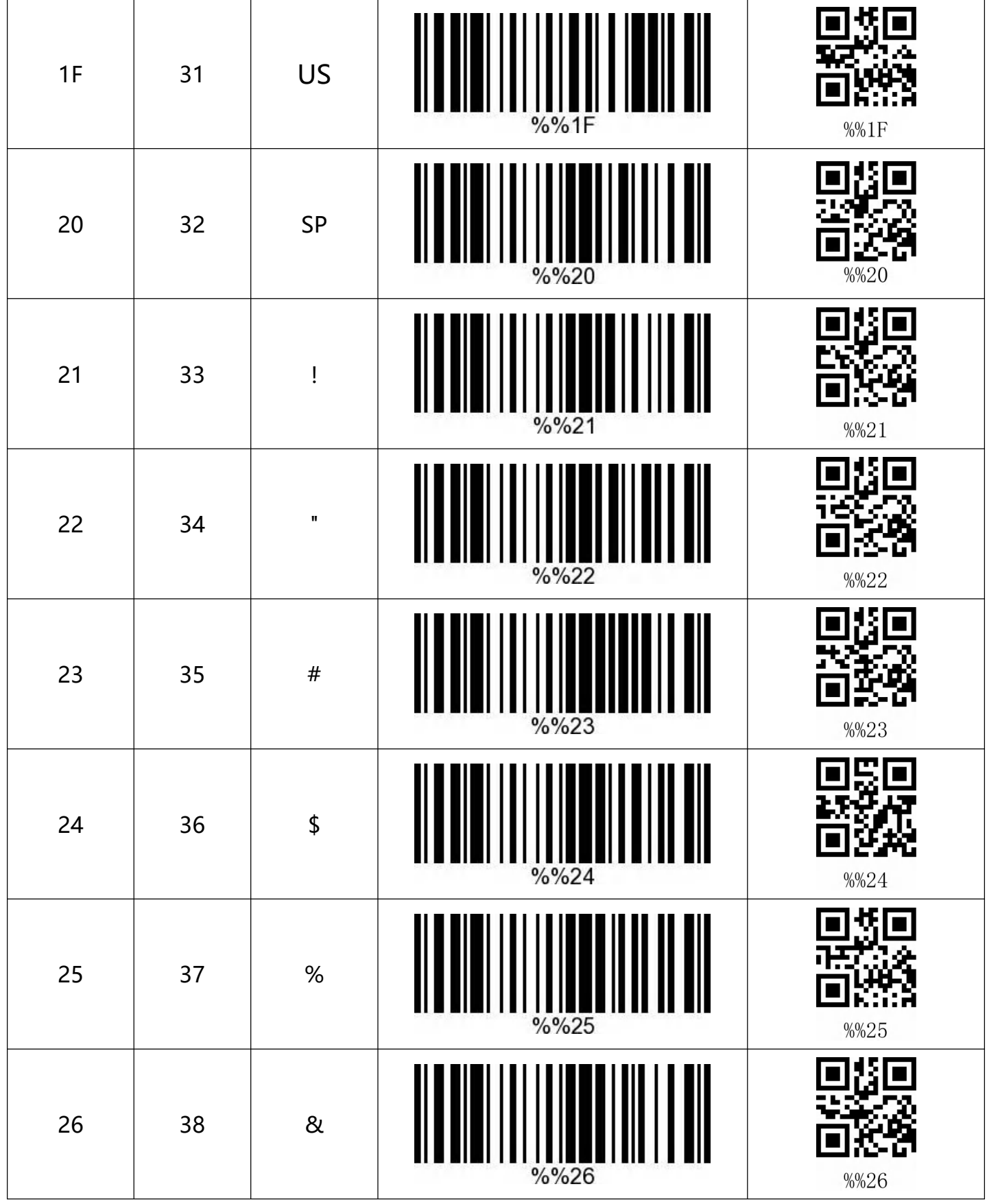

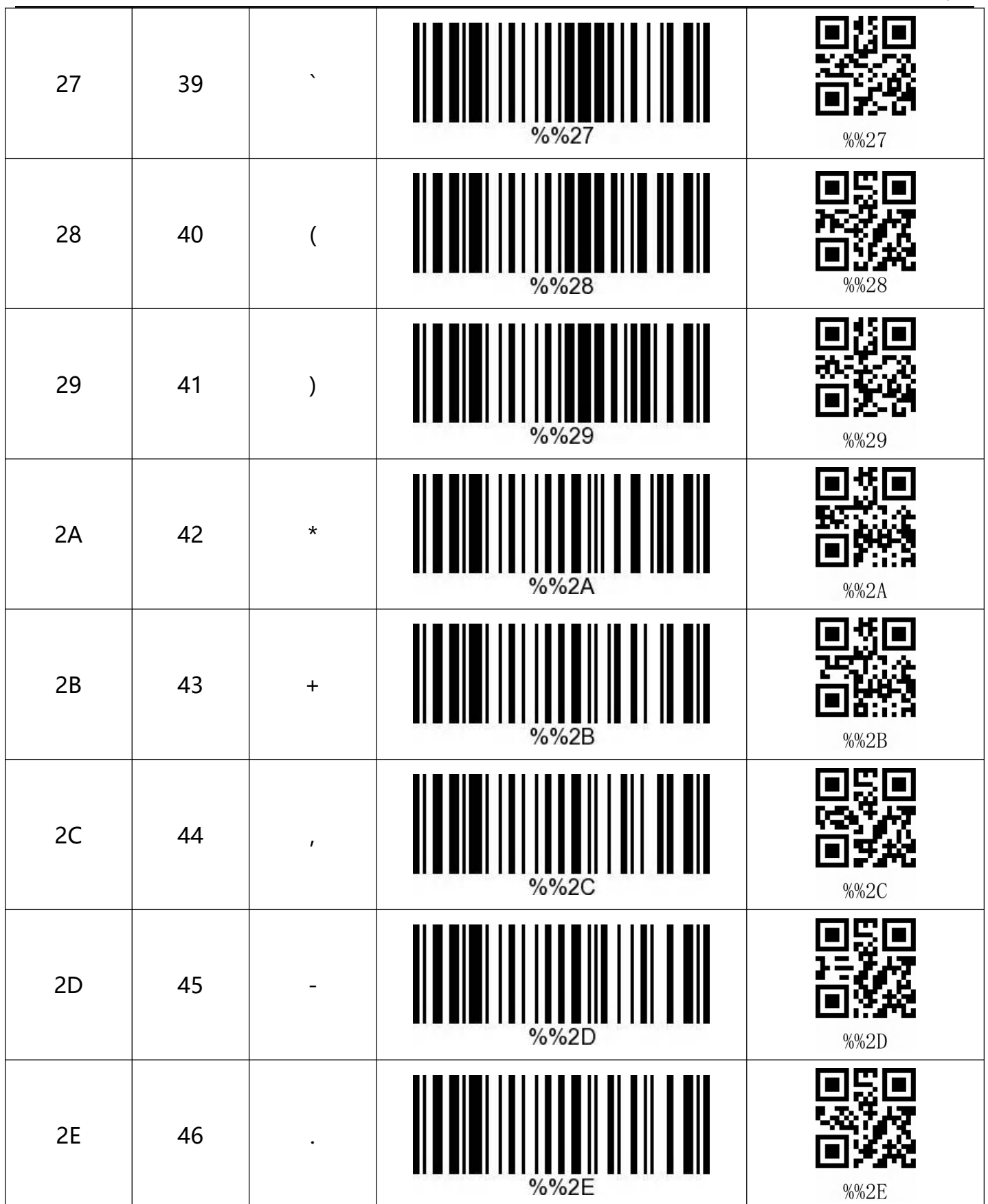

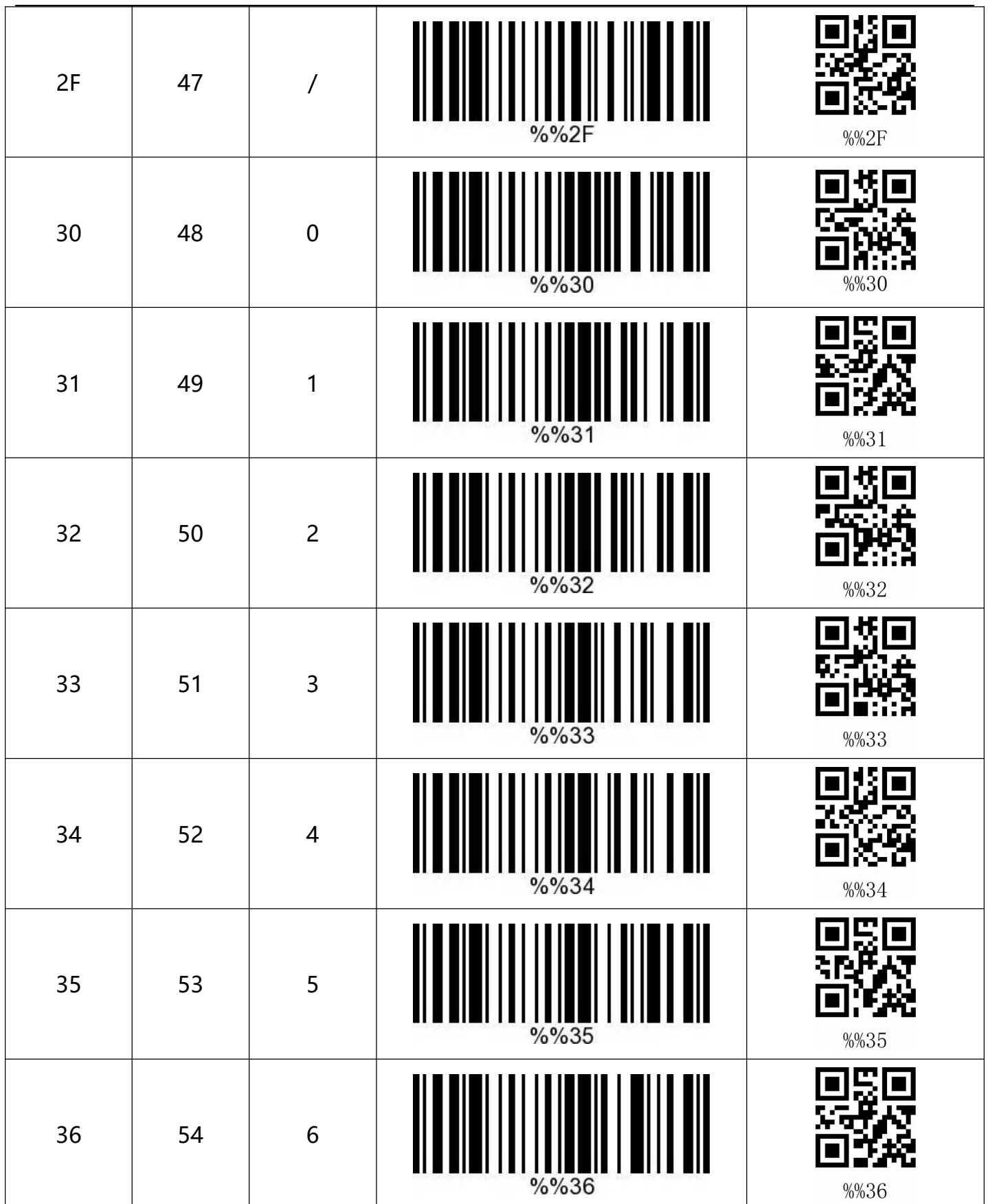

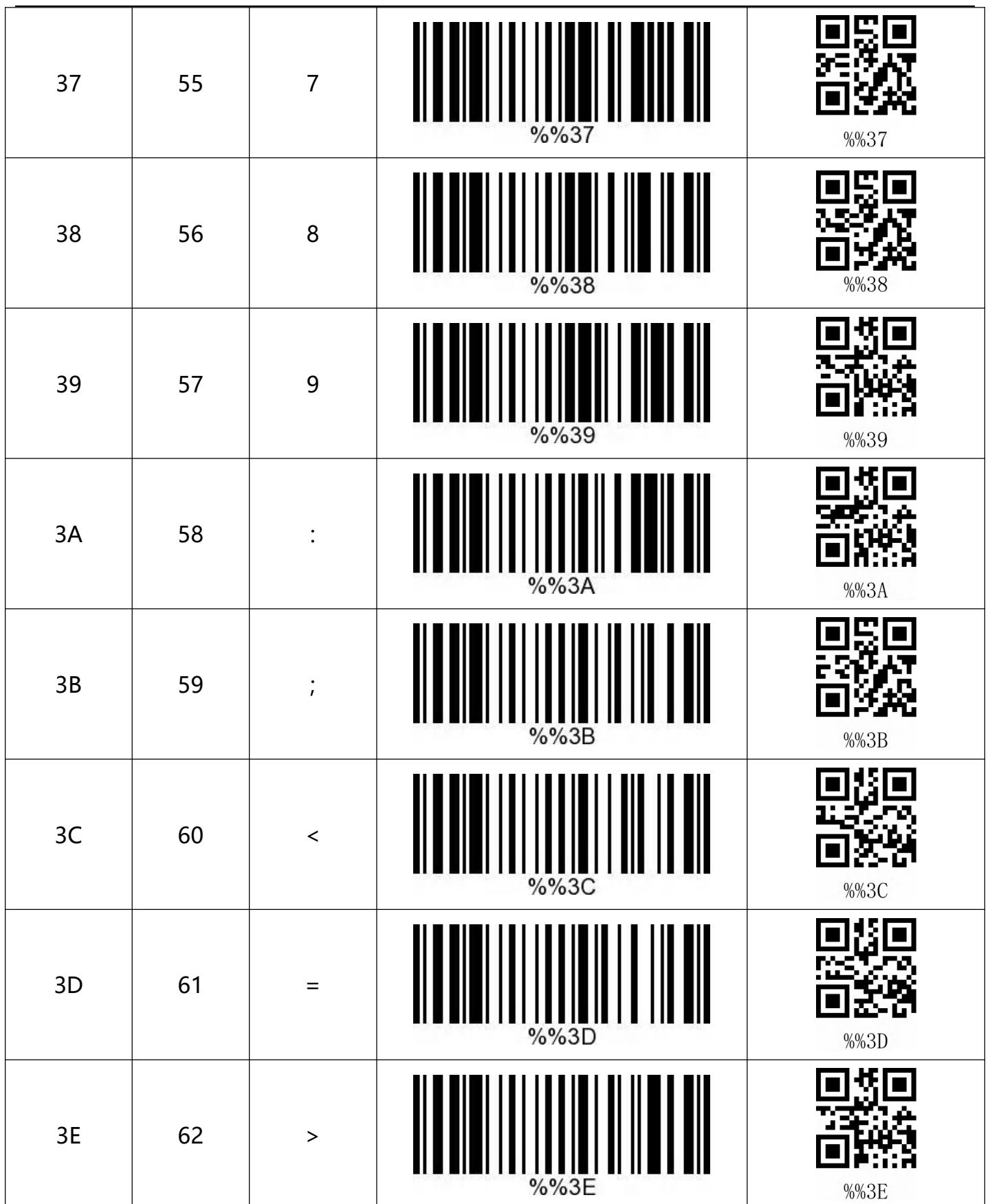

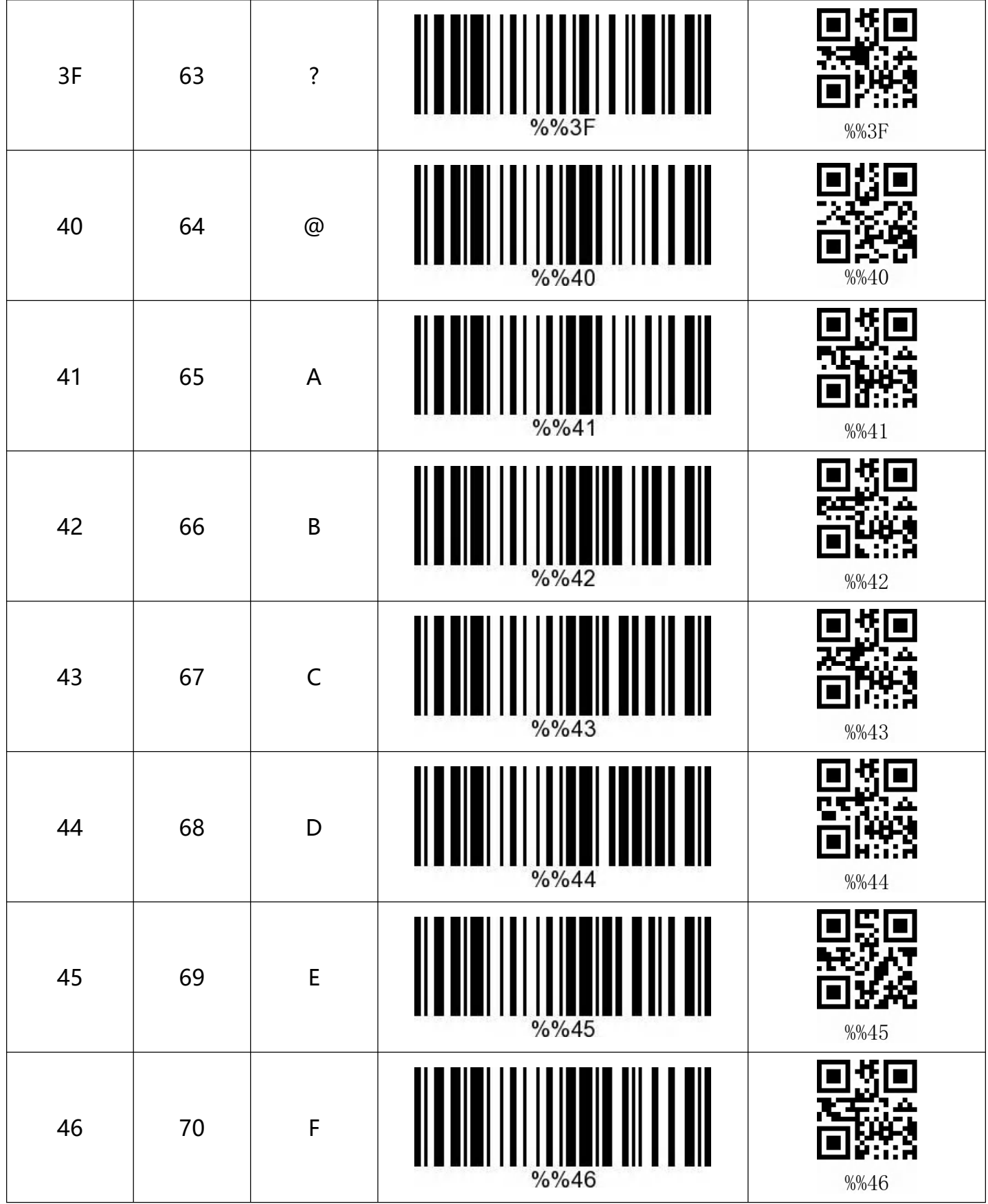

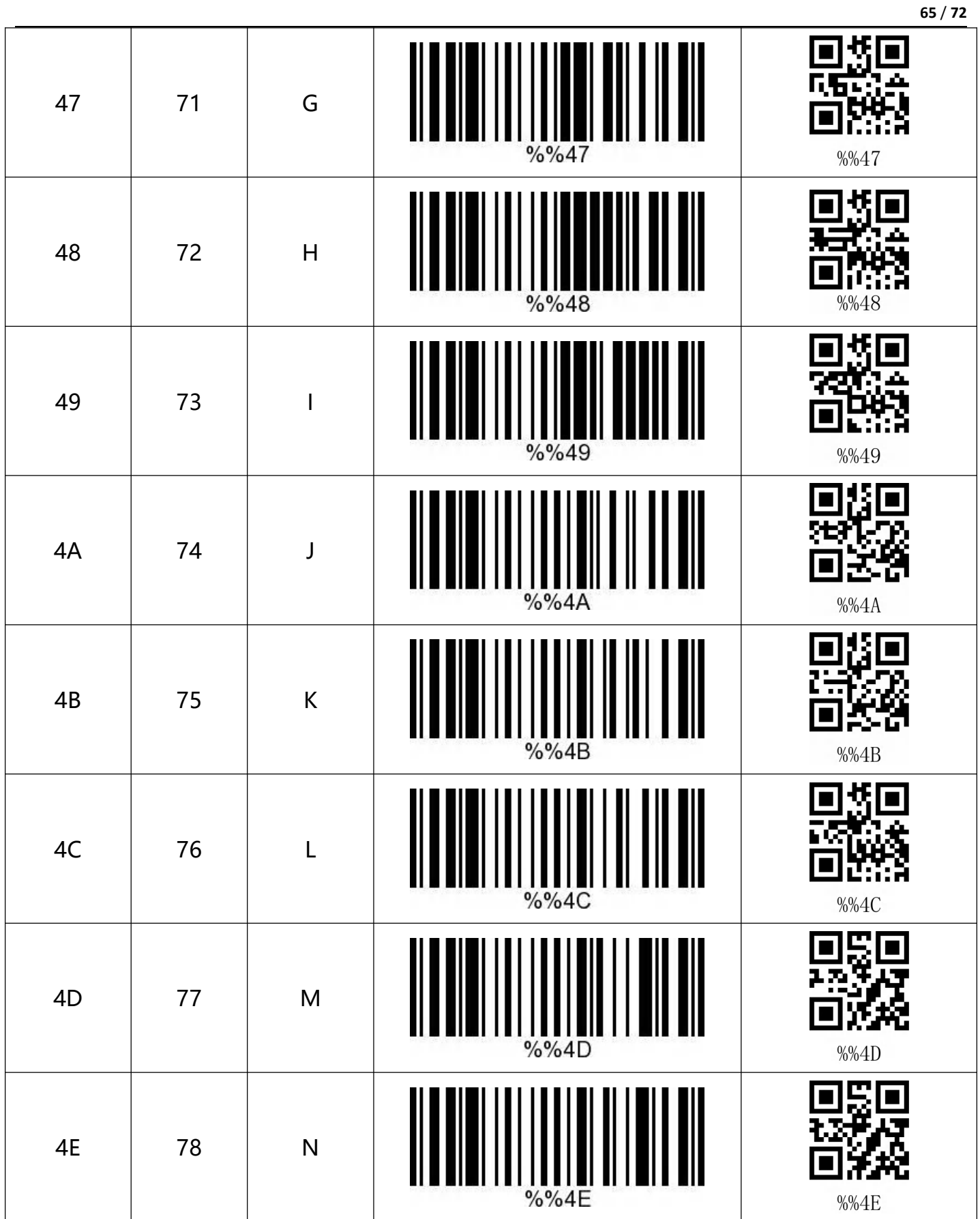

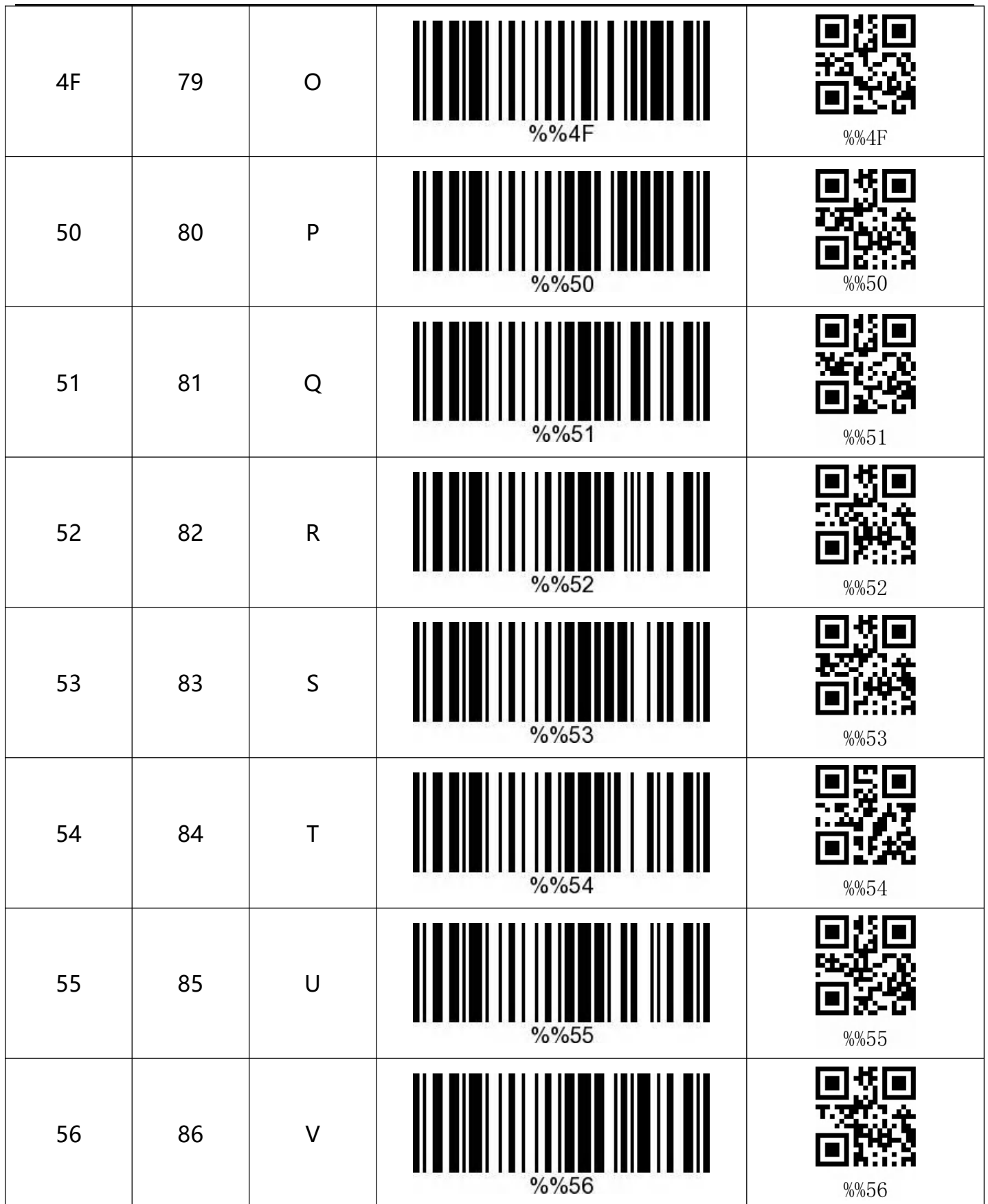

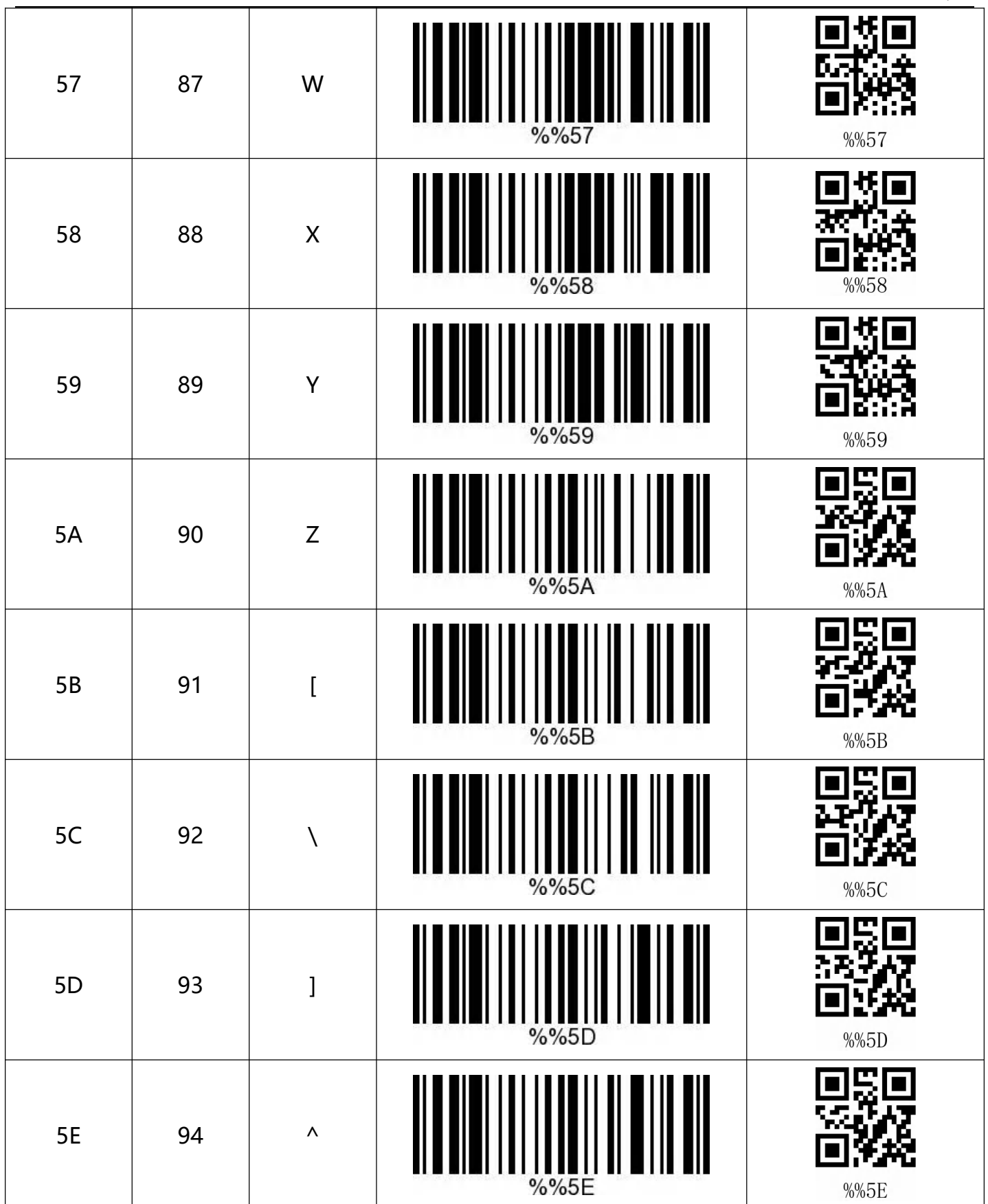

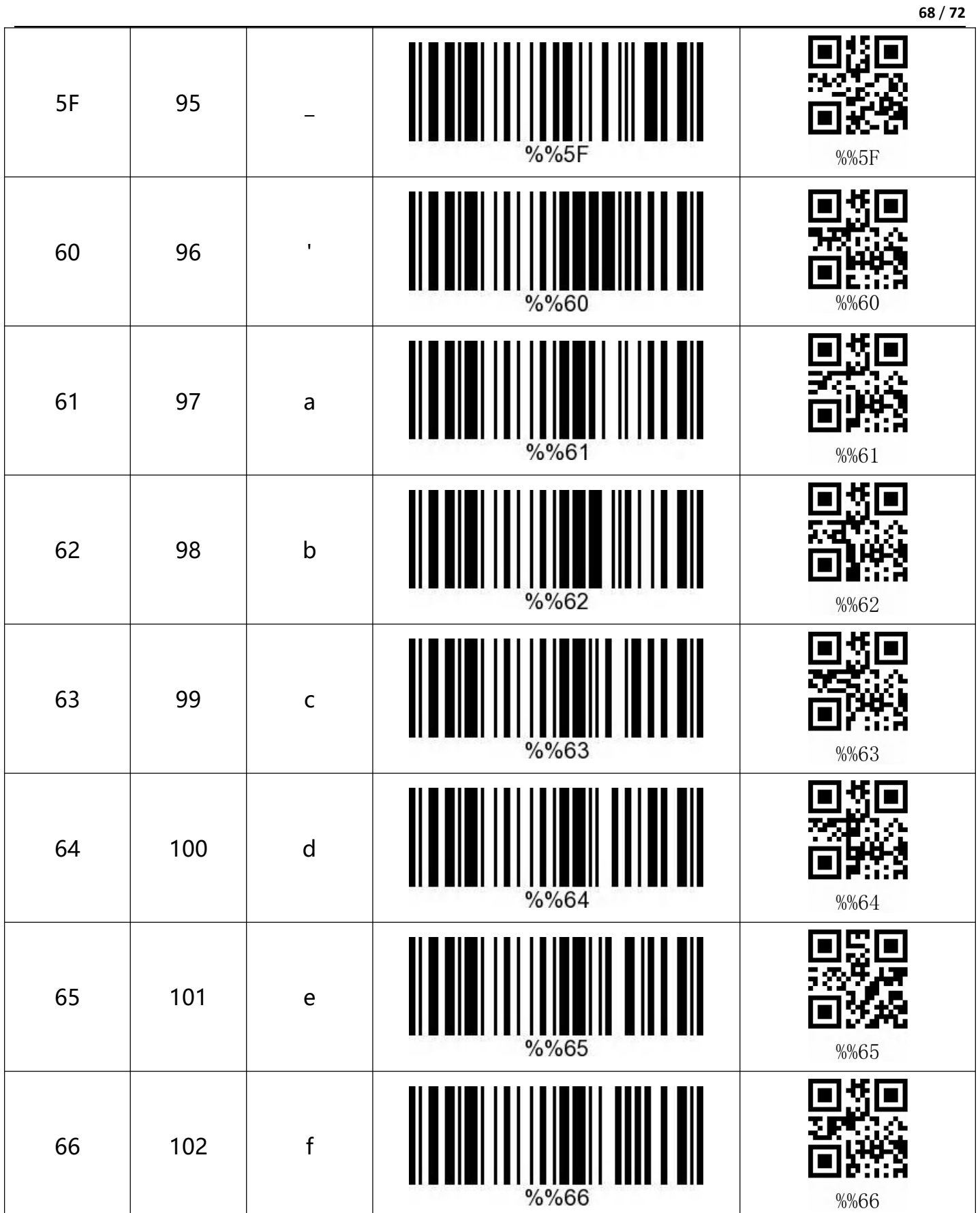

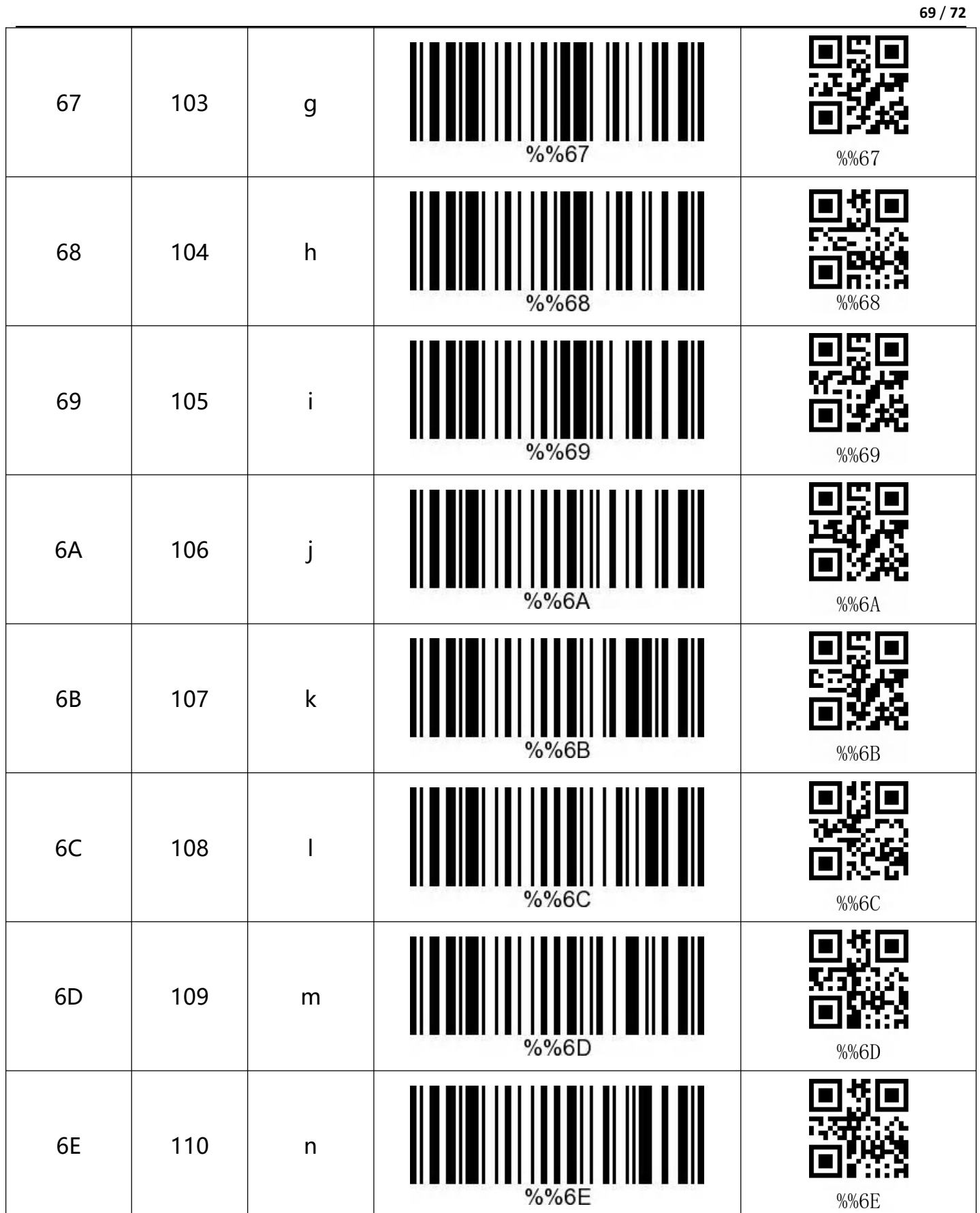

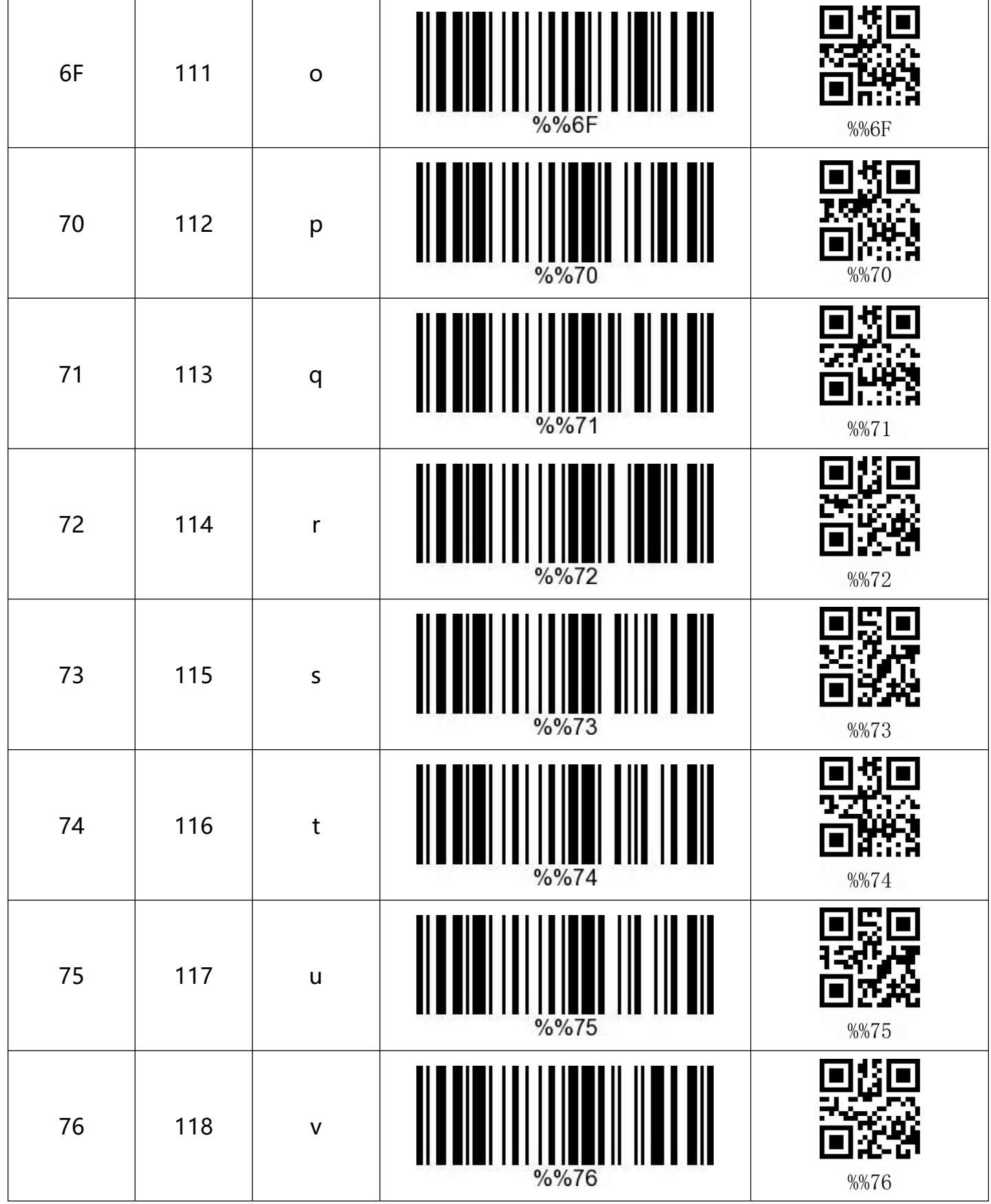

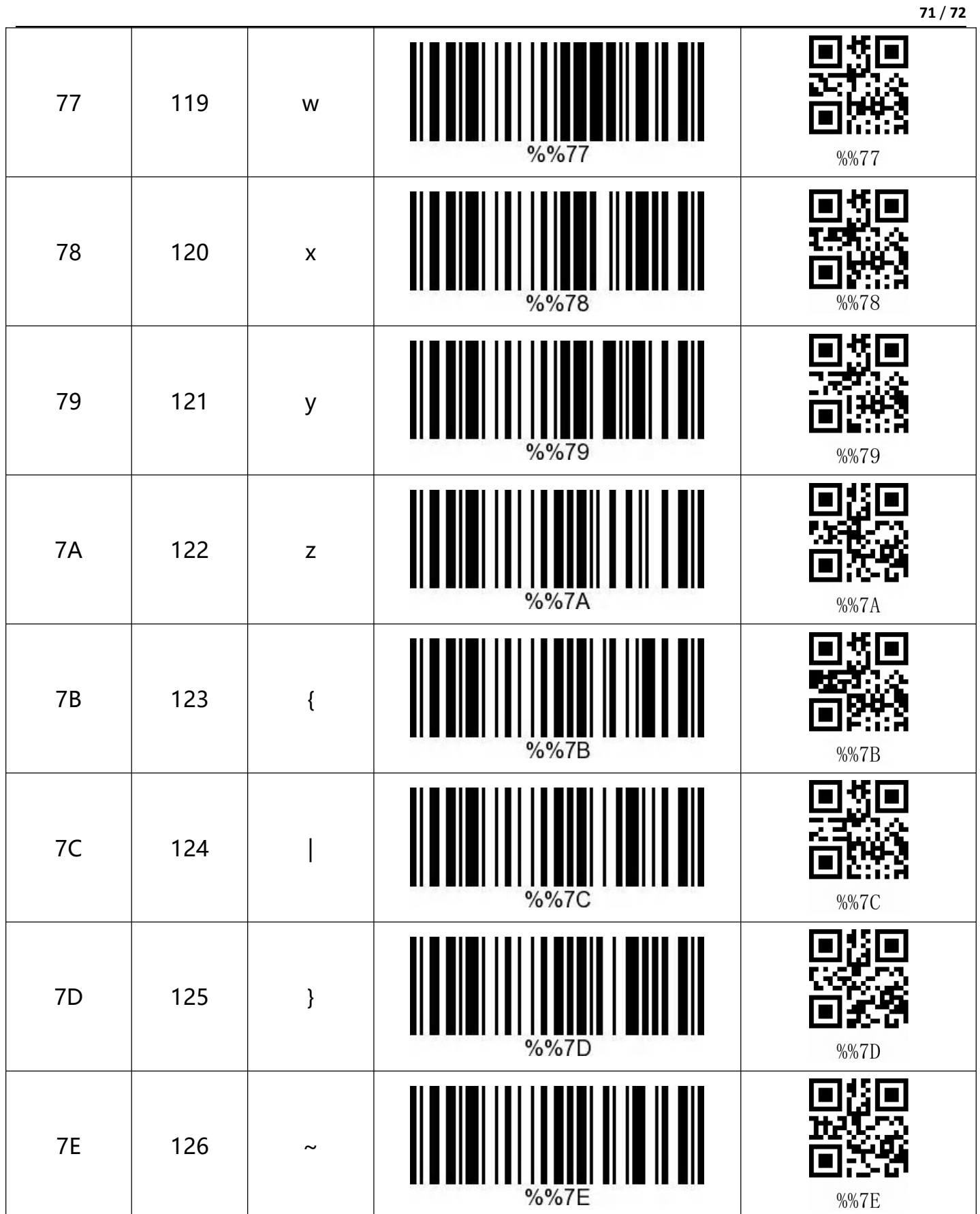

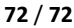

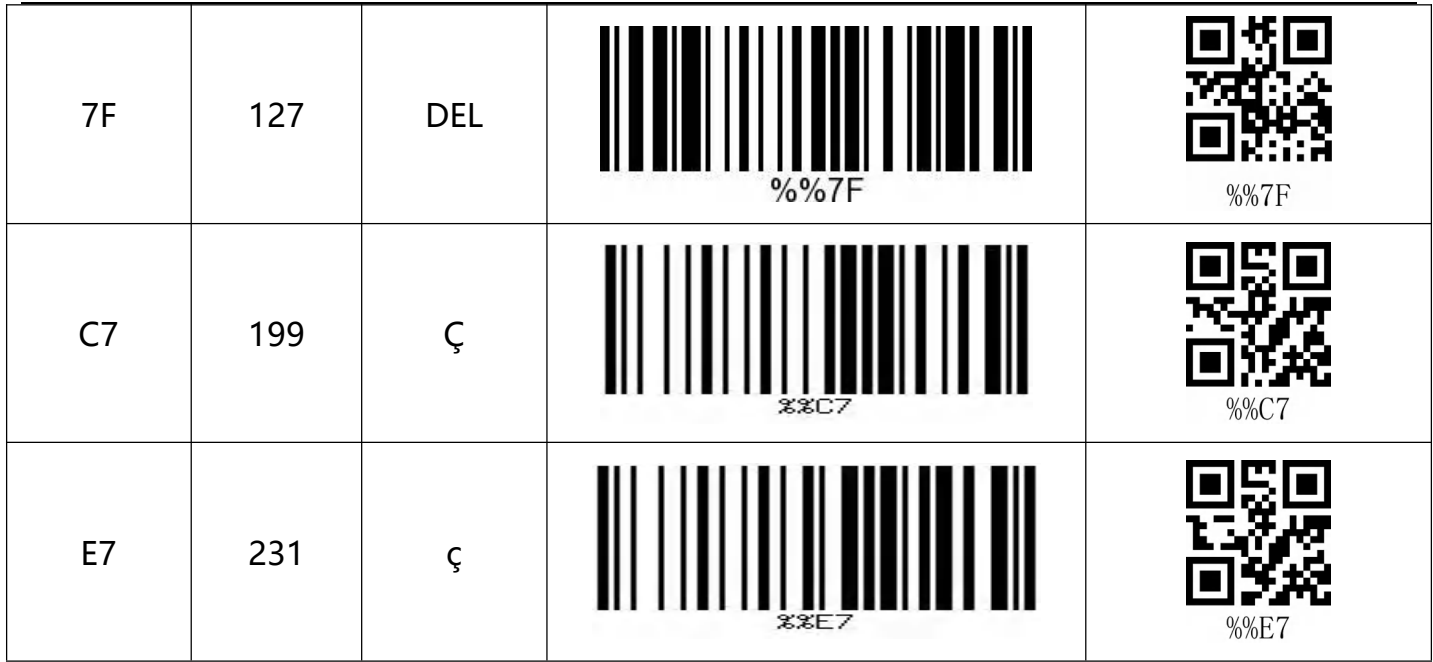